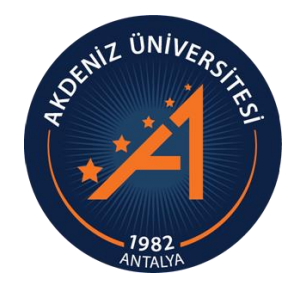

**AKDENİZ ÜNİVERSİTESİ ÖĞRENCİ İŞLERİ DAİRE BAŞKANLIĞI**

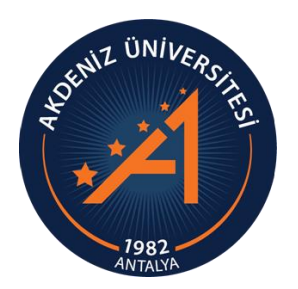

# *OBS LİSANS/ÖNLİSANS YATAY GEÇİŞ BAŞVURU MODÜLÜ KULLANIM KILAVUZU ADAY ÖĞRENCİ*

# *YATAY GEÇİŞ SİSTEMİ GİRİŞ*

- Lütfen başvuru işlemlerinizi bilgisayar ile yapmaya çalışınız. Eğer telefon ile işlem yapacaksanız, sayfa büyüklüğü telefon ekranına sığmadığı için ekranı kaydırarak tüm alanları kontrol ediniz.
- Üniversitemiz Öğrenci Bilgi Sistemi (OBS) şifresi ile Yatay Geçiş OBS şifresi farklı şifrelerdir. Öğrenci numaranız ve şifreniz ile Yatay Geçiş OBS modülüne giriş yapamazsınız.
- Yatay Geçiş Sistemine ilk kez giriş yapmak için Slayt 3'te belirtilen işlem basamaklarını uygulayınız.
- Daha önceki dönemlerde Üniversitemize online yatay geçiş başvurusu yaptıysanız, daha önce başvuru yaptığınız kullanıcı adı ve şifrenizi kullanmalısınız.
- Başvurunuz tamamlandıktan sonra Dikkat Edilecek Önemli hususlar Slayt 27'den itibaren anlatılmaktadır.
- Lütfen kılavuzun tamamını dikkatlice okuyunuz.

## *YENİ HESAP OLUŞTUR*

• Üniversitemiz OBS şifresi ile Yatay Geçiş Başvuru Sistemi OBS şifresi farklıdır. Yatay Geçiş Sistemi OBS sistemine giriş yapabilmek için Yeni Hesap oluşturmanız gerekmektedir.

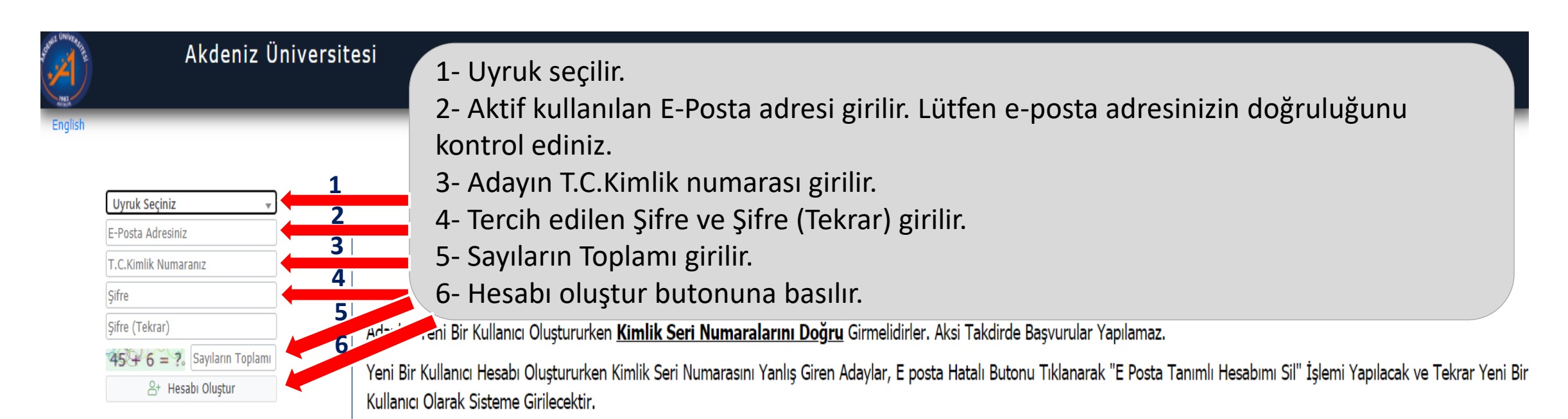

Var Olan Hesabinizla Giriş Yapın

Sorun Bildir

### *YENİ HESAP OLUŞTUR*

• Tanımlamış olduğunuz e-posta adresinize Doğrulama mesajı gelecektir. «Doğrula» butonuna basınız.

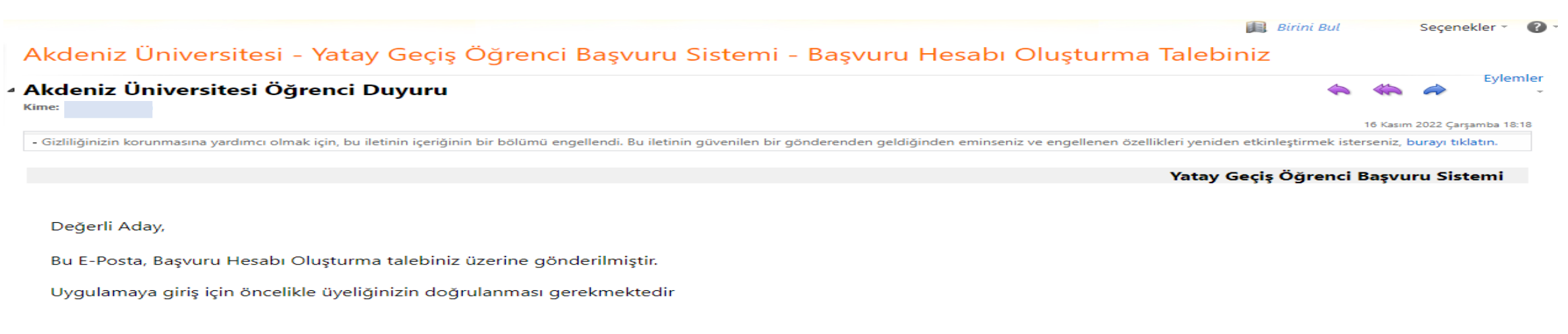

Aşağıda yer alan "Doğrula" butonuna tıklayarak kullanıcı hesabınızı aktif hale getirebilirsiniz.

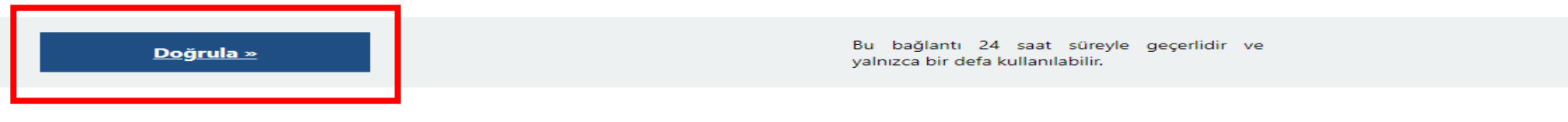

Bu talebi siz göndermediyseniz, lütfen bu iletiyi dikkate almayın ve silin.

Kullanıcı Şifreniz : Başvuru Sistemi : https://obs.akdeniz.edu.tr/oibs//hoa\_app/

Teşekkür ederiz, Akdeniz Üniversitesi

### *DAHA ÖNCE YATAY GEÇİŞ BAŞVURUSU YAPTIYSANIZ VAROLAN HESAP İLE GİRİŞ İŞLEMİ*

• Daha önce yatay geçiş sistemine giriş yaparak yatay geçiş başvurusu yaptıysanız, aynı şifre ile sisteme giriş yapabilirsiniz. Eğer şifrenizi hatırlamıyorsanız, Şifremi Unuttum butonuna basarak şifrenizi yenileyebilirsiniz.

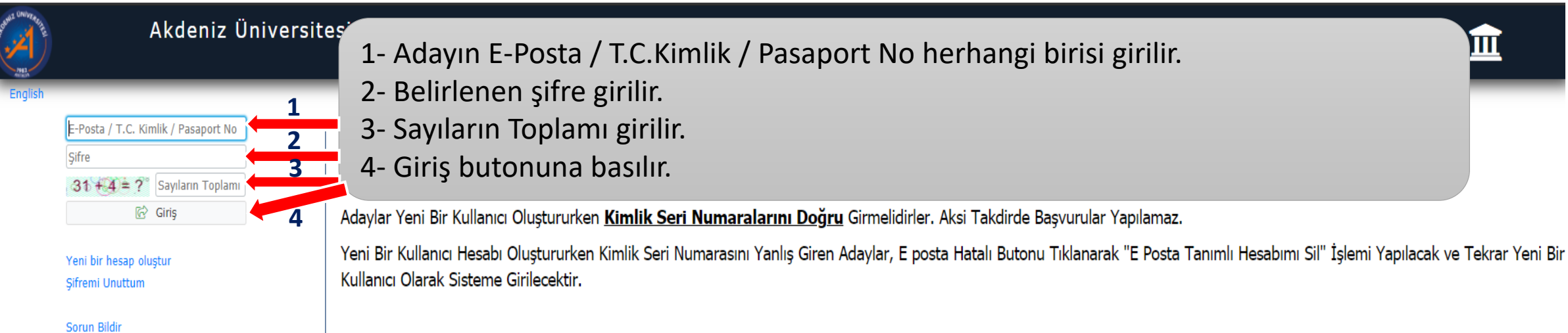

### *BAŞVURU YAPILACAK YATAY GEÇİŞ TÜRÜ SEÇİMİ*

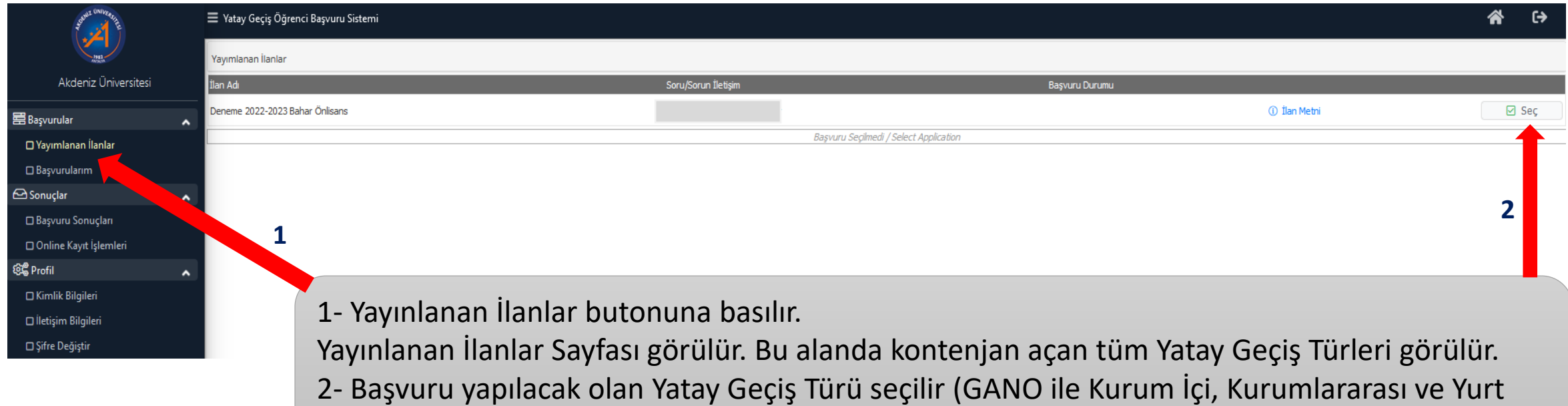

Dışı ve YÖK 24. Madde Gereğince Özel Durumlarla Yatay Geçiş Başvurusu).

## *BAŞVURU YAPILACAK PROGRAM SEÇİMİ*

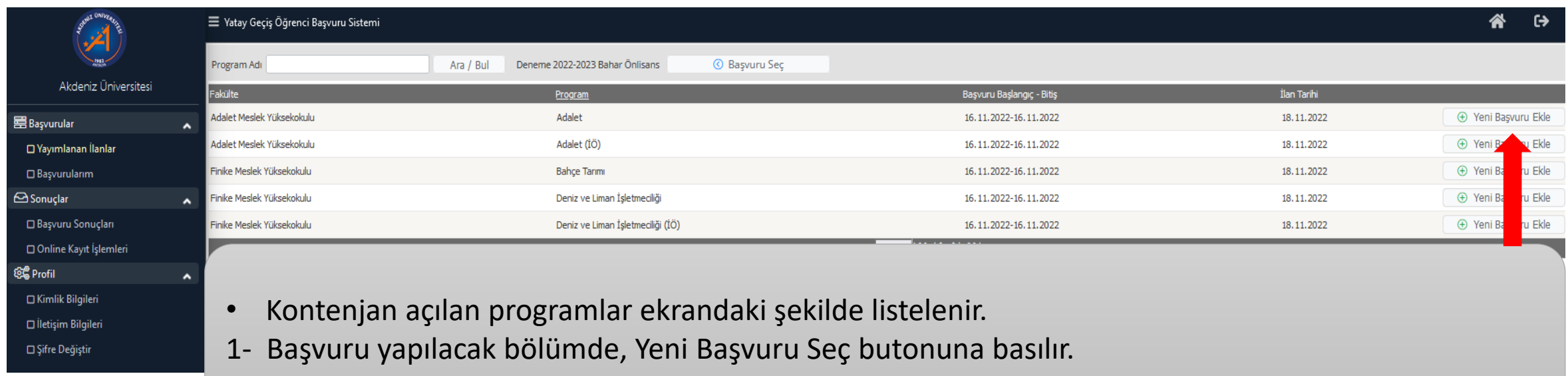

## *BAŞVURU YAPILACAK PROGRAM SEÇİMİ*

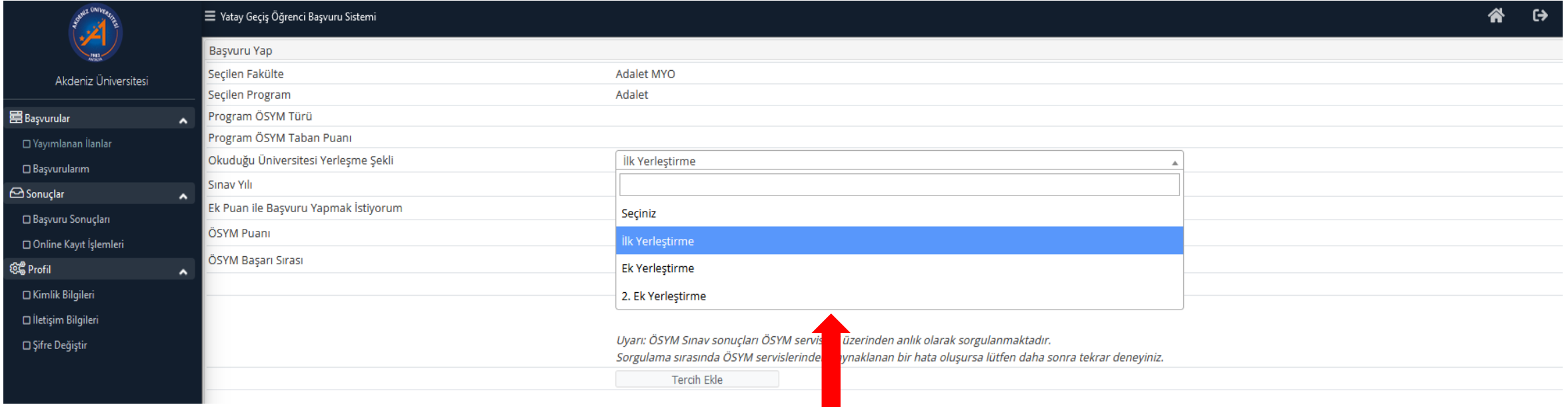

• Okuduğunuz programa ÖSYM Yerleştirme türünü seçiniz.

## *BAŞVURU YAPILACAK PROGRAM SEÇİMİ*

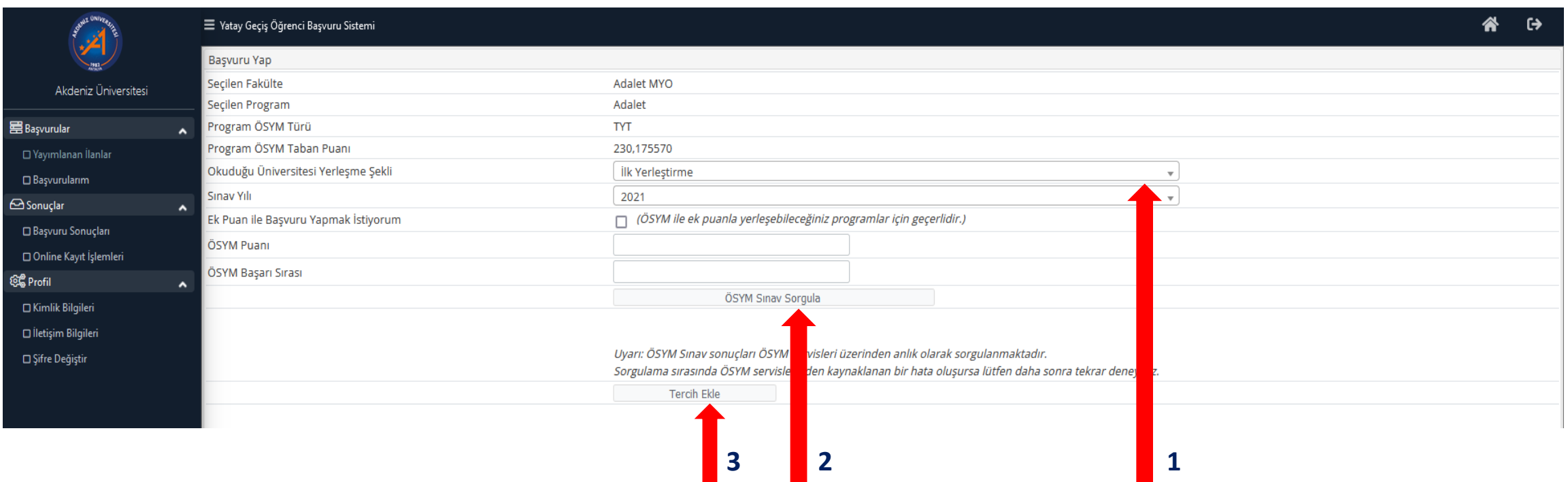

1- «Okuduğu Üniversitesi Yerleştirme Şekli» ve «Sınav Yılı» satırlarına basılarak ilgili seçimler yapılır.

- 2- «ÖSYM Sınav Sorgula» butonuna basılarak ÖSYM Puanı ve ÖSYM Başarı Sırası sorgulanır.
- 3- «Tercih Ekle» butonuna basılır.

### *GENEL BAŞVURU ŞARTLARI*

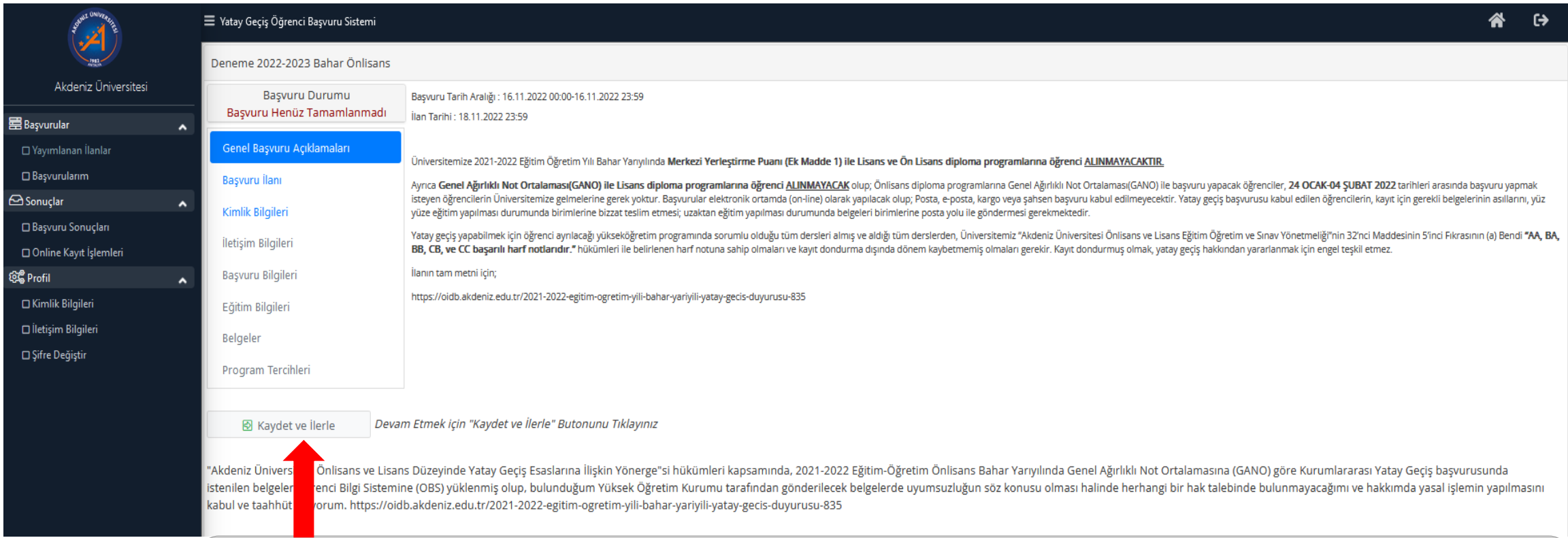

• Açılan sayfa Yatay Geçiş Başvurusu Genel Başvuru Açıklama sayfasıdır. Açıklamaları okuyarak «Kaydet ve İlerle» butonuna basınız.

## *BÖLÜM/PROGRAM BAŞVURU ŞARTLARI*

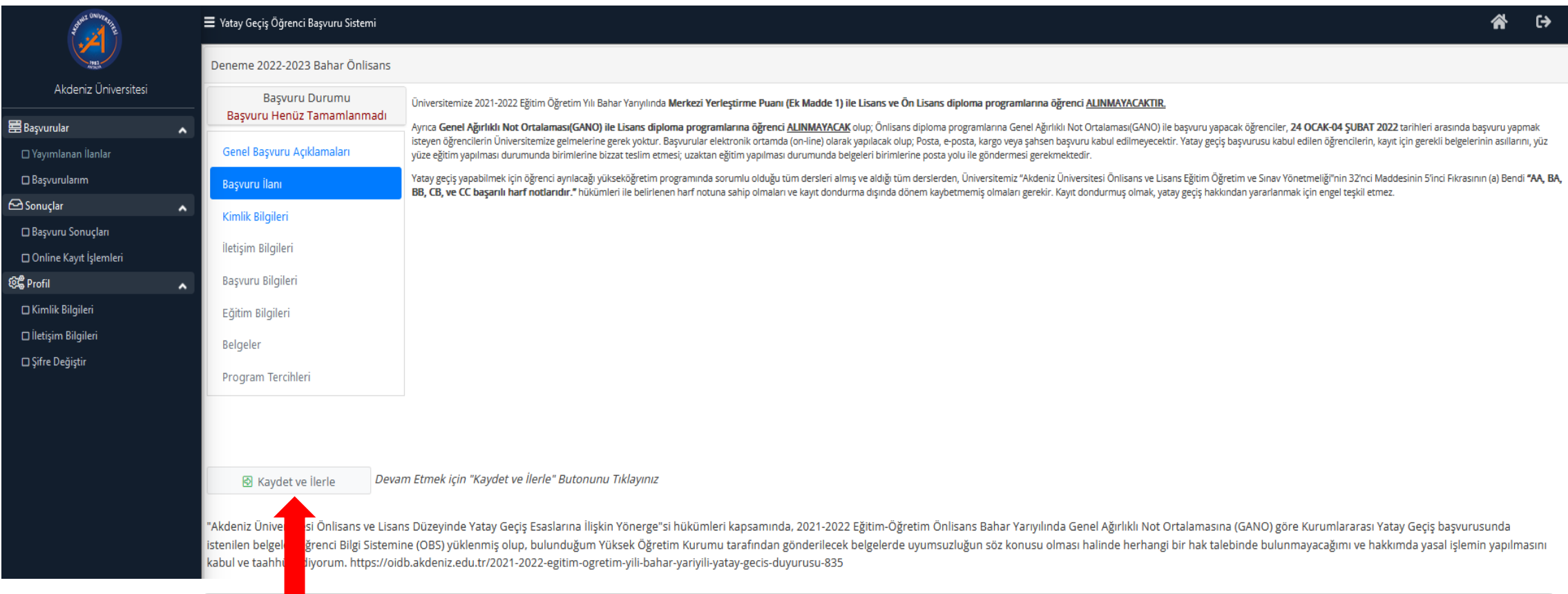

• Açılan sayfa Yatay Geçiş Başvurusu yapacağınız programın koşullarının açıklandığı sayfadır. Koşulları okuyarak «Kaydet ve İlerle» butonuna basınız.

# *KİMLİK BİLGİLERİ*

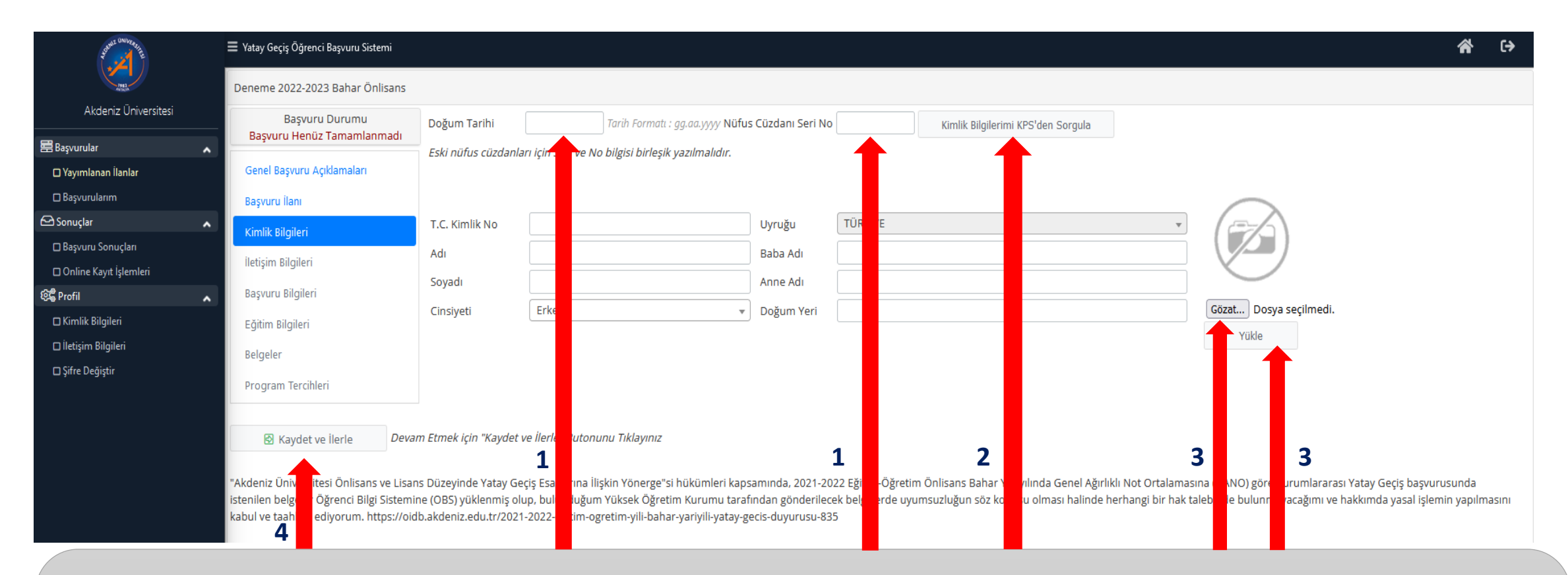

- 1- Doğum Tarihi ve Nüfus Cüzdan Seri No (Eski nüfus cüzdanları için birleşik yazılmalıdır) girilir.
- 2- «Kimlik Bilgilerimi KPS'den Sorgula» butonuna basılır.

3- Sisteme yüklenecek fotoğraf, mutlaka yüz görünecek şekilde vesikalık fotoğraf olmalıdır. Fotoğraf kısmına .jpg uzantılı resim yüklemek için «Gözat» butonuna basılır, yüklenecek resim seçilir ve «Yükle» butonuna basılır. 4- «Kaydet ve İlerle» butonuna basılır.

## *İLETİŞİM BİLGİLERİ*

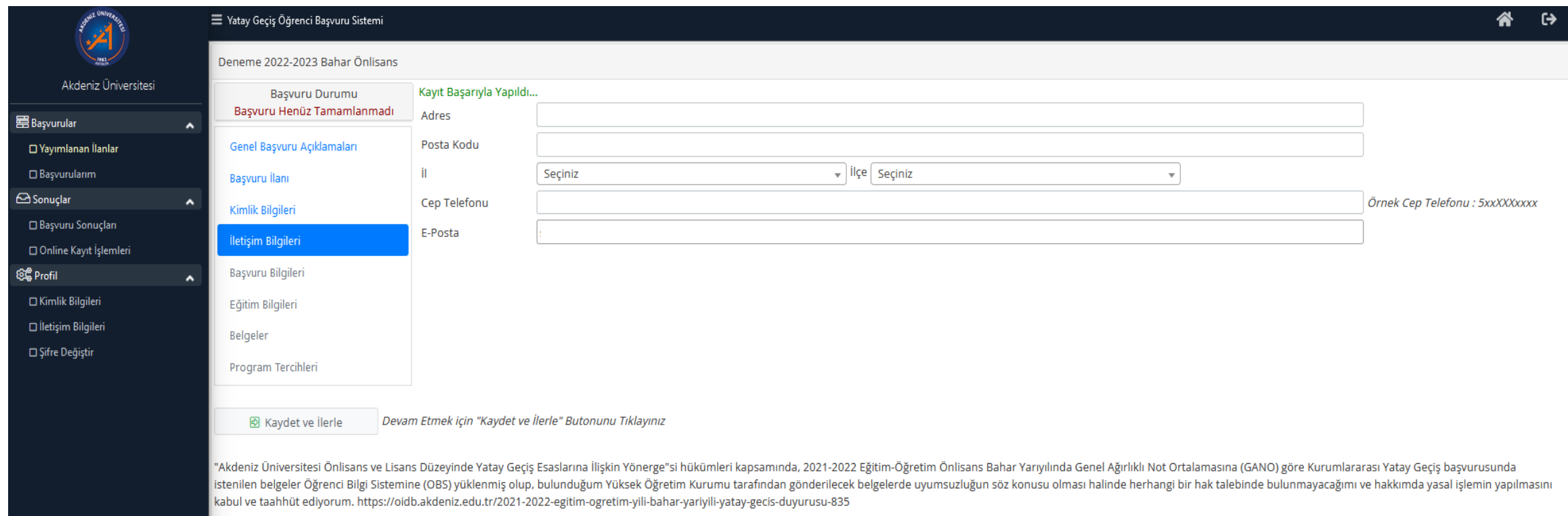

- Adres, Cep Telefonu ve E-Posta Bilgileri girilir (Girmiş olduğunuz bilgilerin doğruluğunu kontrol ediniz).
- «Kaydet ve İlerle» butonuna basılır.

## *BAŞVURU BİLGİLERİ*

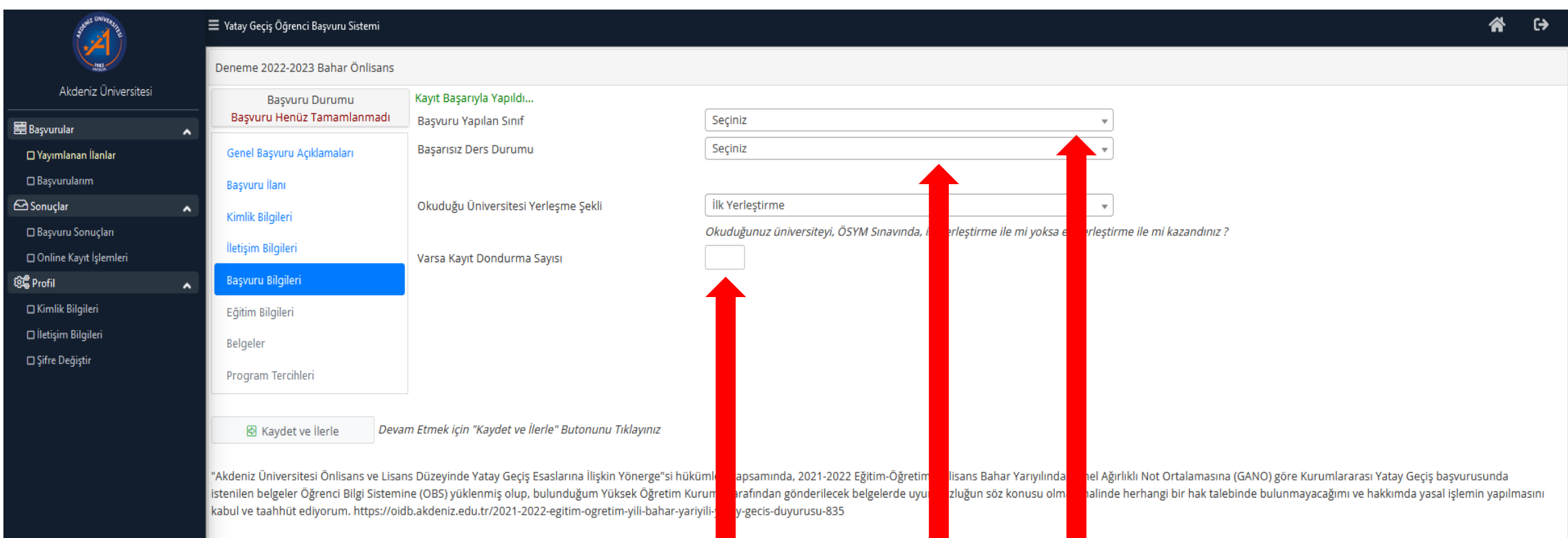

- İlgili alanlar seçilir.
- Okuduğunuz programda kayıt dondurma işlemi yaptıysanız **Kayıt Dondurma Dönem Sayısı** doldurulur.
- «Kaydet ve İlerle» butonuna basılır.

## *EĞİTİM BİLGİLERİ*

俗

#### Vatay Geçiş Öğrenci Başvuru Sistemi

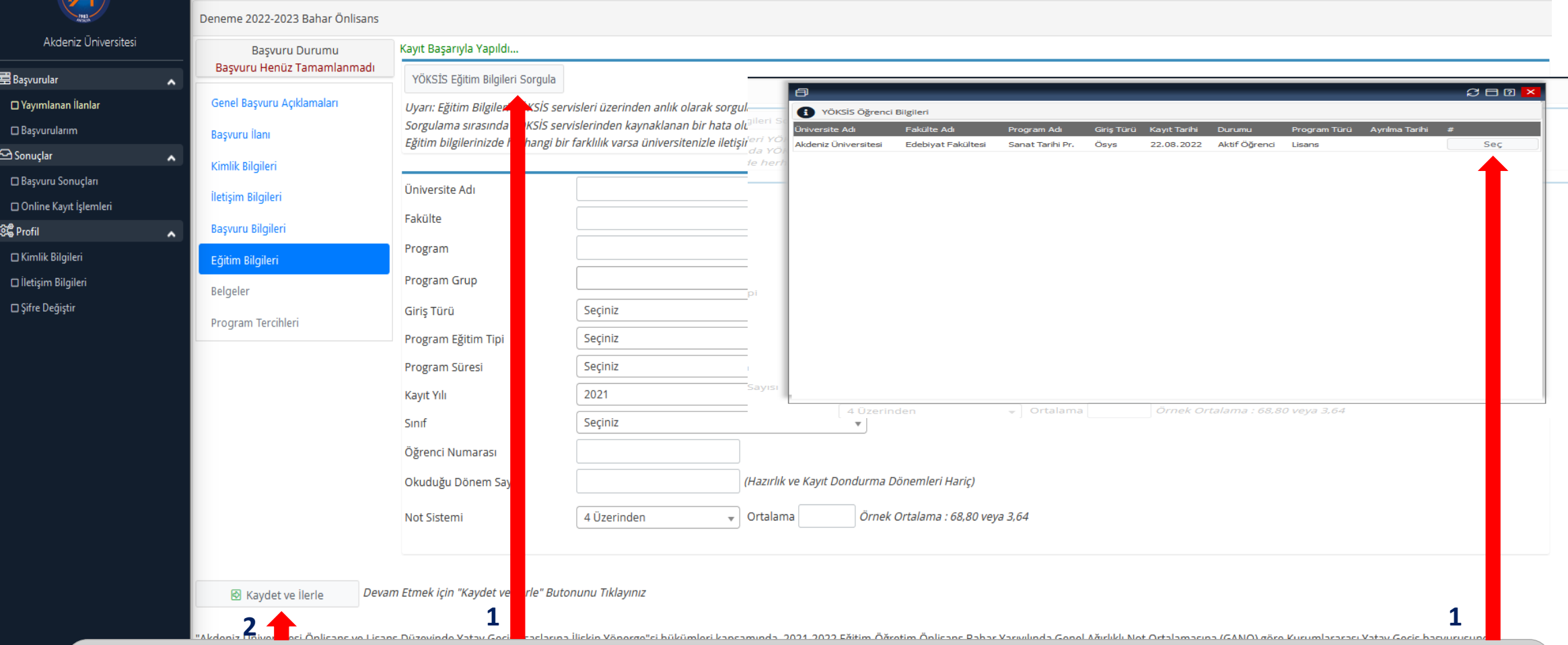

1- «YÖKSİS Eğitim Bilgilerini Sorgula» butonuna basılır. YÖKSİS Öğrenci Bilgileri yeni pencere olarak açılır. «Seç» butonuna basılır (Eğitim bilgilerinizin tamamı ilgili yerlere yüklenir, Bilgilerinizi kontrol ediniz). 2- «Kaydet ve İlerle» butonuna basılır.

### *BELGELER*

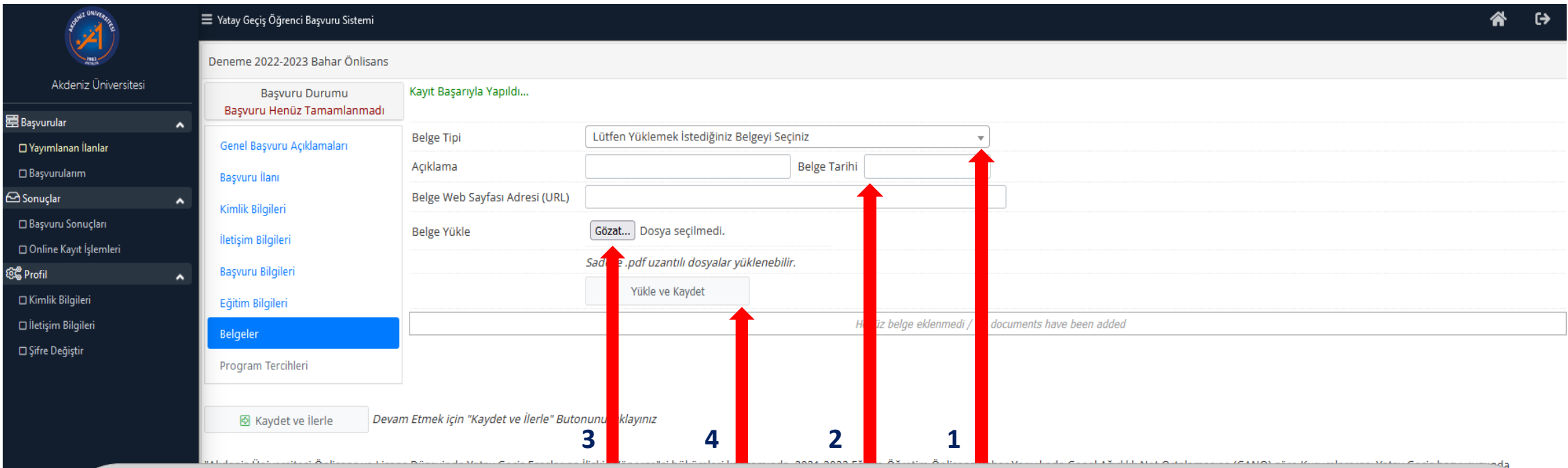

- 1- «Belge Tipi» butonuna basılarak yüklenecek belge adı seçilir.
- 2- Yüklenecek belge ile ilgili açıklama ve Belge Tarihi girilir.
- 3- «Gözat» butonuna basılır.
- 4- «Yükle ve Kaydet» butonuna basılır. Yüklenecek her bir belge için aynı işlemler tekrar edilir.

**Ders içerikleri linki var ise, ders içerikleri belge yükleme işlemine gerek yoktur. Ders içeriklerini link olarak yükleme işlemi, bir sonraki slaytta gösterilmiştir.**

#### **ÖNEMLİ NOT :**

- **Yüklenecek belgeler mutlaka bilgisayarınızda yüklü ve .pdf formatında olmalıdır.**
- **Öğrenci belgesi, son 15 gün içerisinde alınmış olmalıdır.**

# *BELGELER (DERS İÇERİKLERİ)*

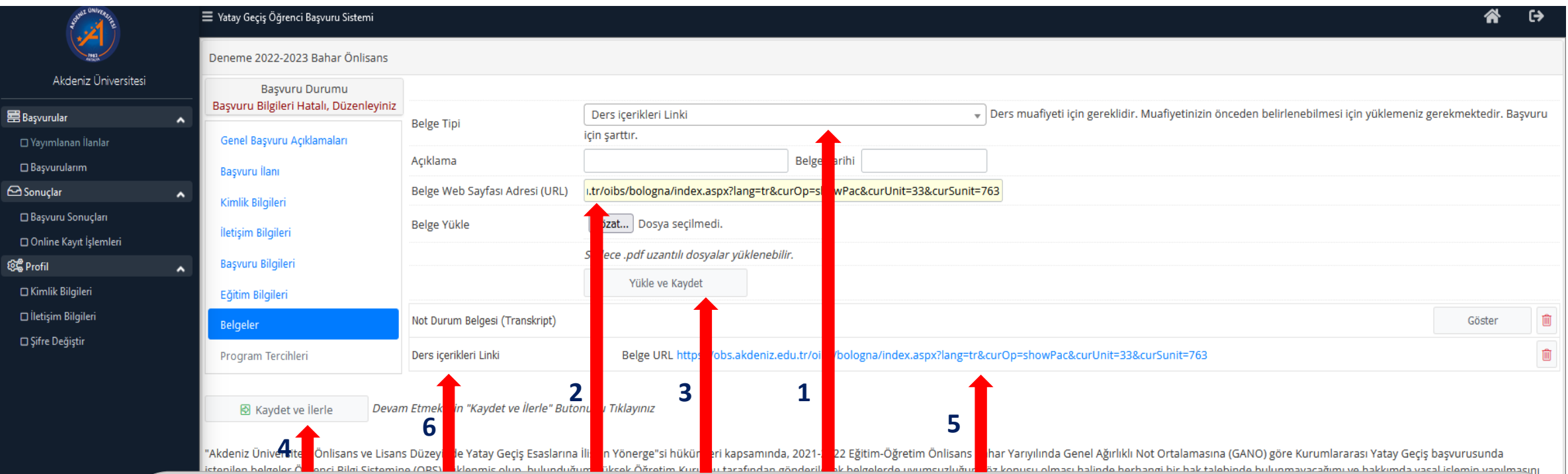

- 1- Ders İçerikleri için; «Belge Tipi» satırında «Ders İçerikleri Linki» seçilir.
- 2- Okuduğunuz üniversitenin ders içerikleri resmi web sayfası linki kopyalanır, «Belge Web Sayfası Adresi (URL)» satırına yapıştırılır.
- 3- «Yükle ve Kaydet» butonuna basılır.
- 4- «Kaydet ve İlerle» butonuna basılır.
- 5- Belge linkinin yüklendiği görülür.
- 6- Yüklemiş olduğunuz belgeler listesini kontrol ediniz.

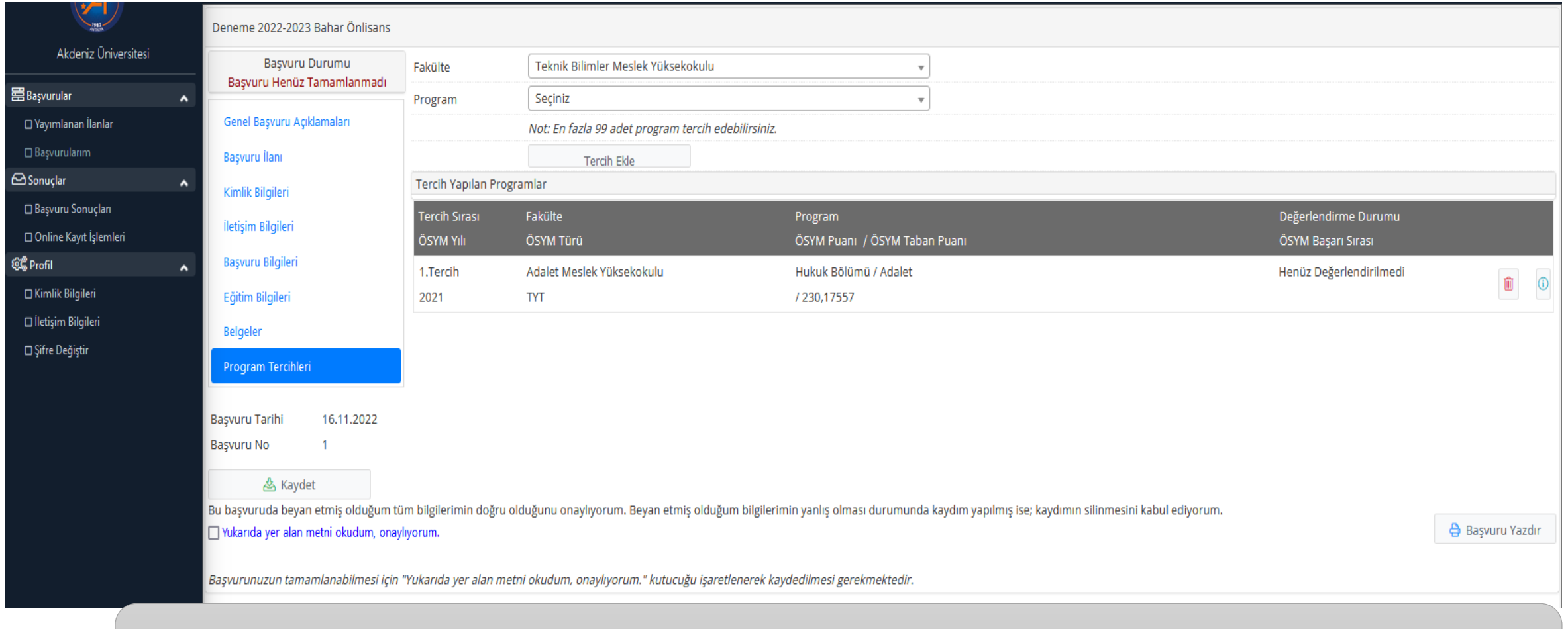

• Seçmiş olduğunuz program, Tercih Yapılan Programlar kısmında listelenir. Başvuru yaptığınız program dışında, farklı programlara da başvuru yapacaksanız işlem basamaklarını takip ediniz.

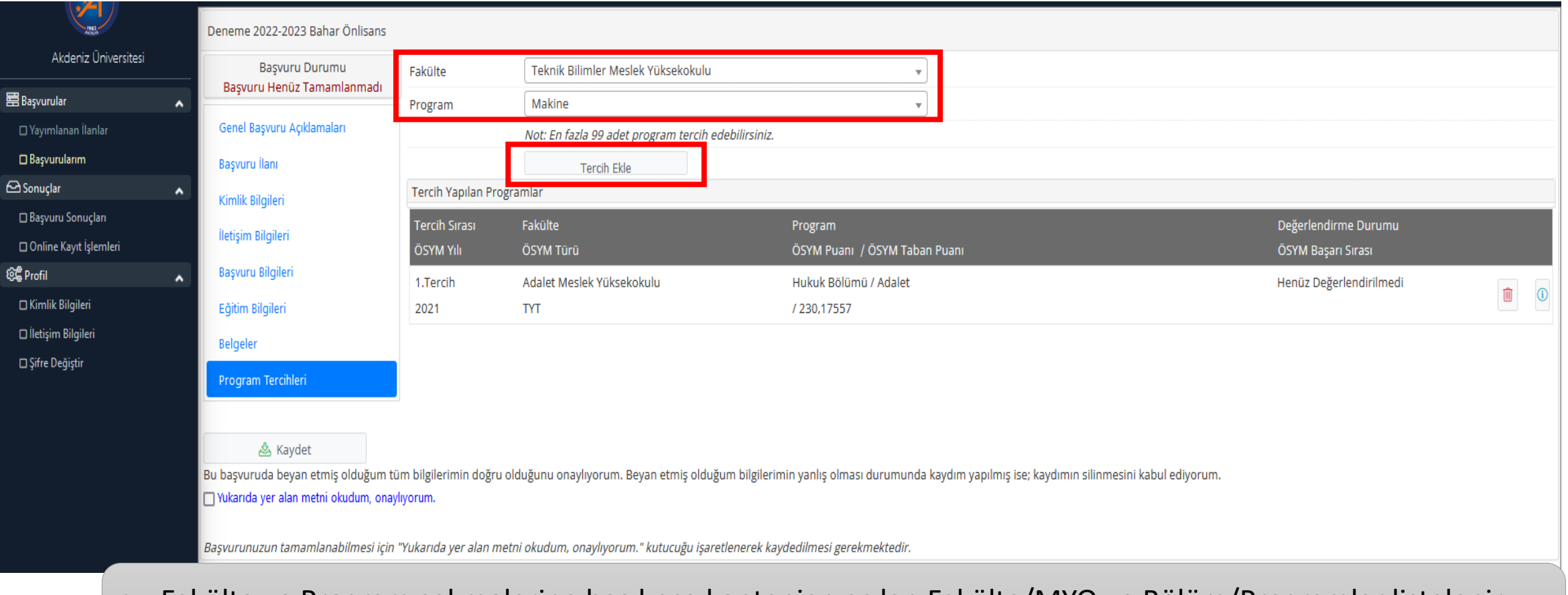

• Fakülte ve Program sekmelerine basılınca kontenjan açılan Fakülte/MYO ve Bölüm/Programlar listelenir. • Diğer başvuru yapacağınız Fakülte ve programı seçerek «Tercih Ekle» butonuna basınız.

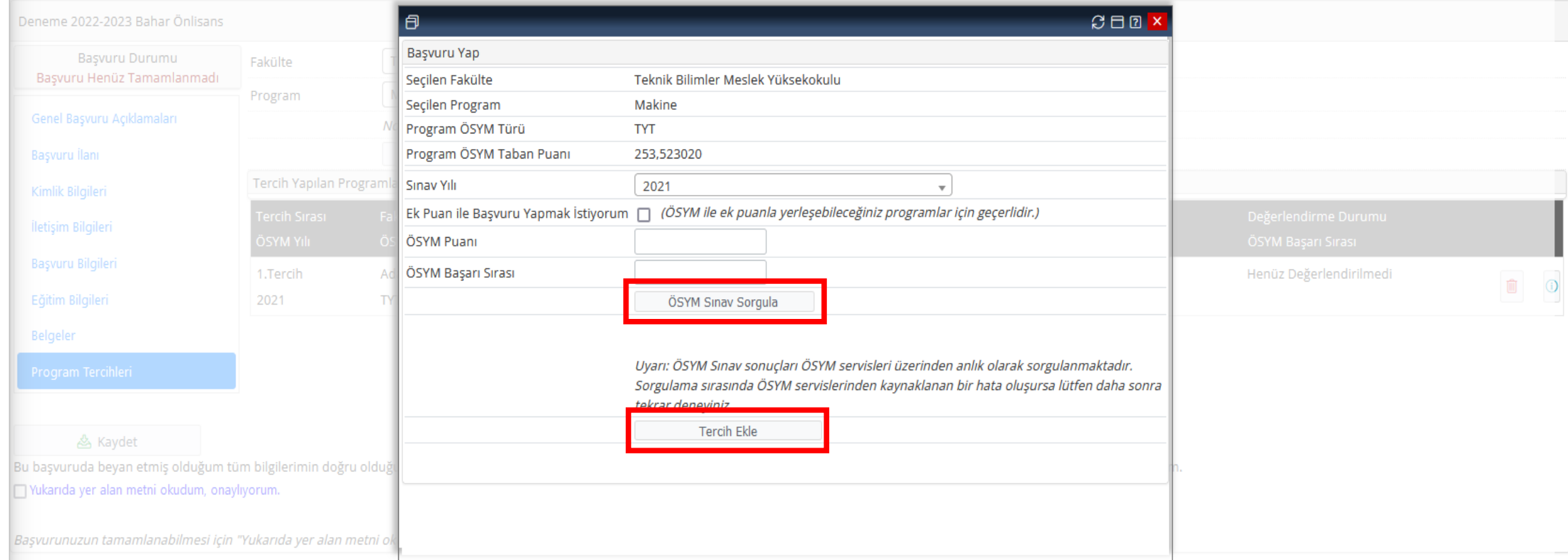

- Sınav Yılınızı seçiniz ve «ÖSYM Sınav Sorgula» butonuna basınız. Sınav bilgileriniz ekrana gelir, lütfen kontrol ediniz.
- «Tercih Ekle» butonuna basılır.

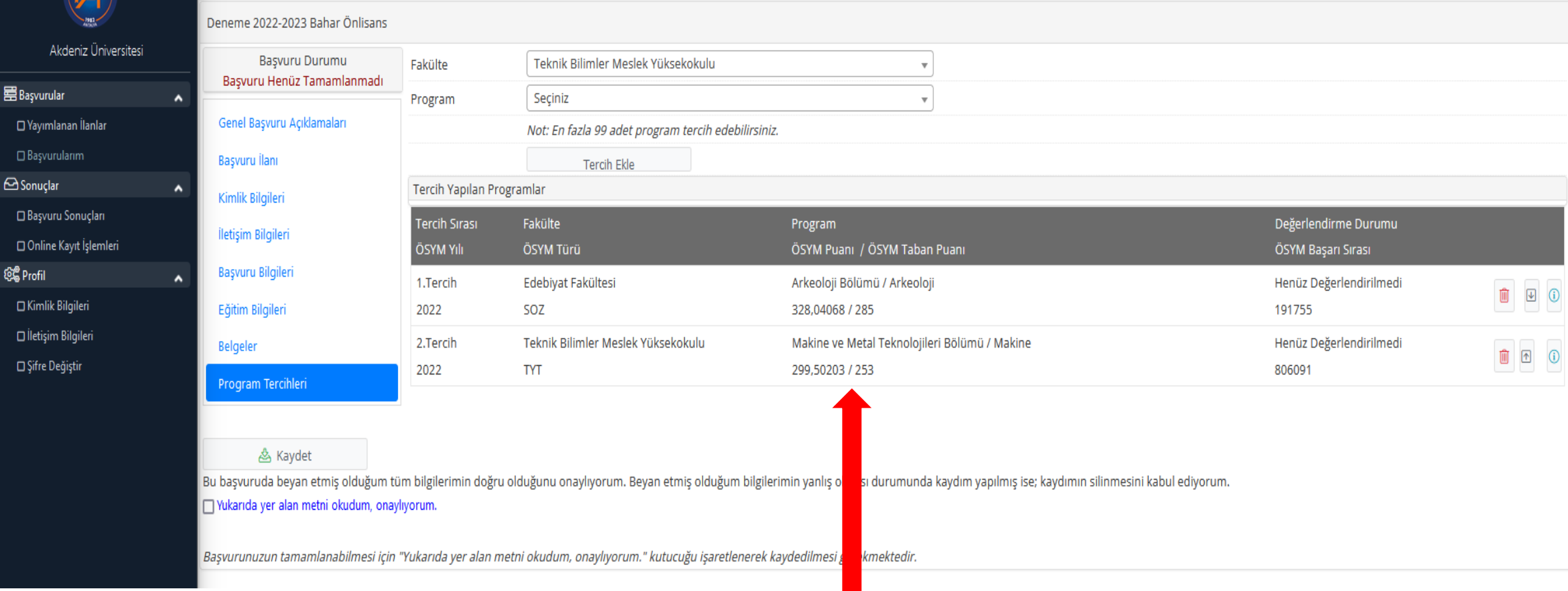

- Yatay Geçiş Başvurusu için yapmış olduğunuz tercihler ekranda listelenir.
- Lütfen Tercih listenizi kontrol ediniz.

#### *BAŞVURUNUN TAMAMLANMASI*

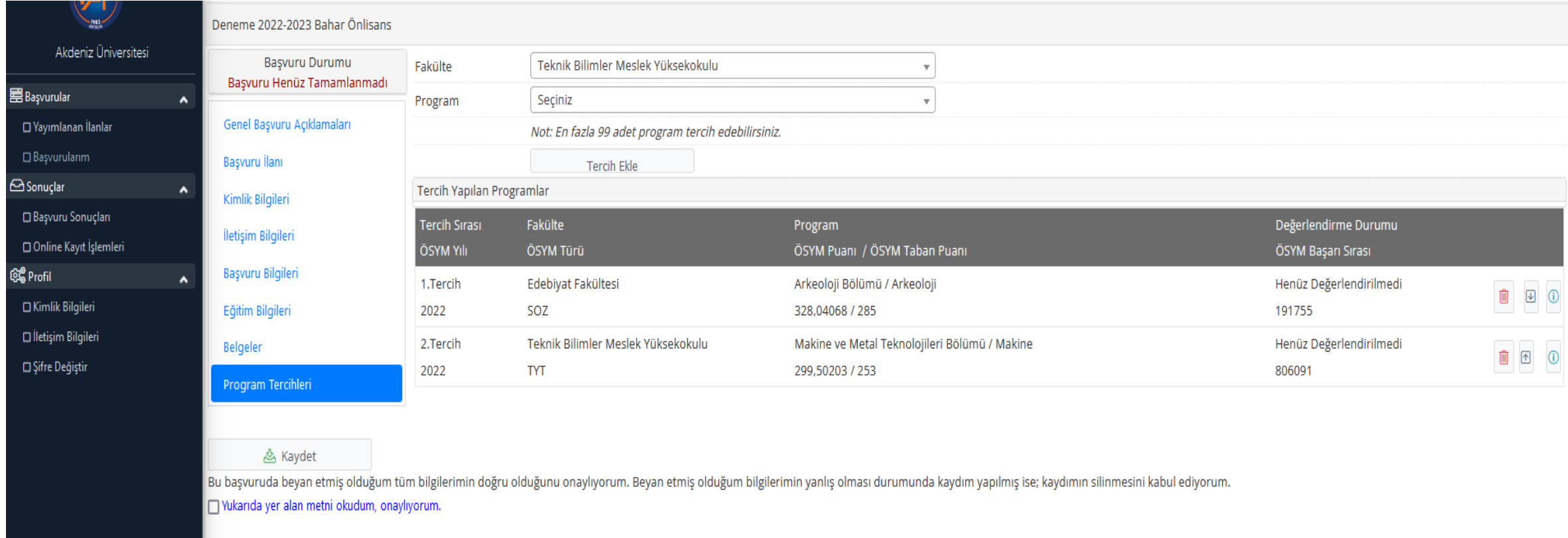

«Yukarıda yer alan metni okudum, onaylıyorum» kısmını onayladıktan sonra «Kaydet» butonuna basınız. **ÖNEMLİ NOT : Bu alanı onaylayıp kaydettikten sonra, başvurunuzla ilgili kontrol işlemi yapılana kadar başvurunuzu düzenleyebilir ya da silebilirsiniz. Başvurunuzla ilgili değerlendirme işlemi yapıldıktan sonra başvurunuz değişikliğe kapanır.**

#### *TAMAMLANMIŞ BAŞVURU*

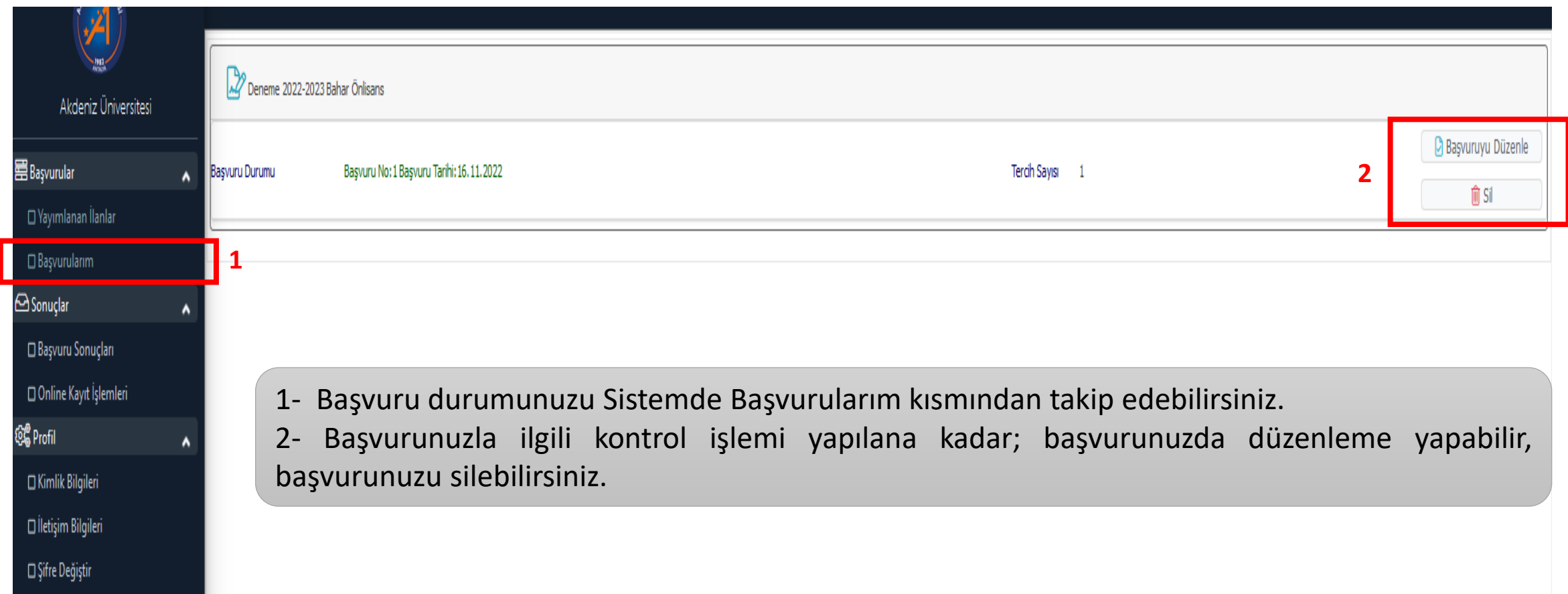

#### *TAMAMLANMIŞ BAŞVURU*

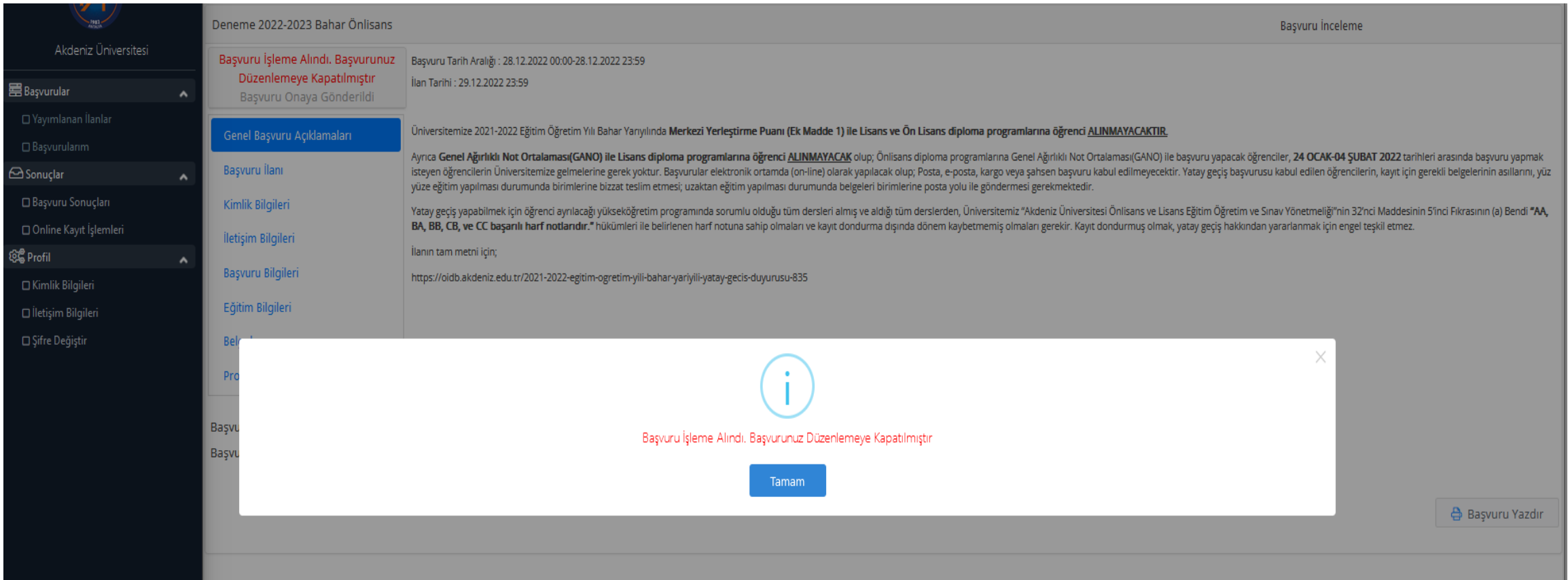

• Başvurunuz değerlendirmeye alındıktan sonra, başvurunuz onaylanınca ve reddedilince düzenlemeye kapatılır. Hatalı başvurularda düzenleme yapılabilir (Slayt 28-35).

#### *BAŞVURU TAMAMLANINCA*

- Başvurunuz tamamlandıktan sonra başvuru yaptığınız birim tarafından kontrol edilir.
- Başvuru yaptığınız bölüme göre, sisteme yüklemiş olduğunuz belgeler vb. kontrol edildikten sonra;
	- Evrak Eksikliği veya hatalı evrak yüklenmiş ise başvuru **HATALI BAŞVURU** olarak iade edilir. Bu durumda tekrar başvurunuzu düzenleyip, tekrar işlem yapabilirsiniz. Yapılacak işlemler 28-35 nci slaytlarda gösterilmiştir.
	- Geçersiz başvuru yapıldıysa, başvuru **REDDEDİLİR.** Bu durumda hiçbir programa tekrar başvuru yapamazsınız.
	- Başvurunuz geçerli ve evraklarınız eksiksiz ise başvuru **ONAYLANIR.** Bu durumda başvuru yaptığınız Fakülte/MYO web sayfasında Yerleştirme Sonuçları Duyurusunu takip ediniz.

#### *HATALI BAŞVURU*

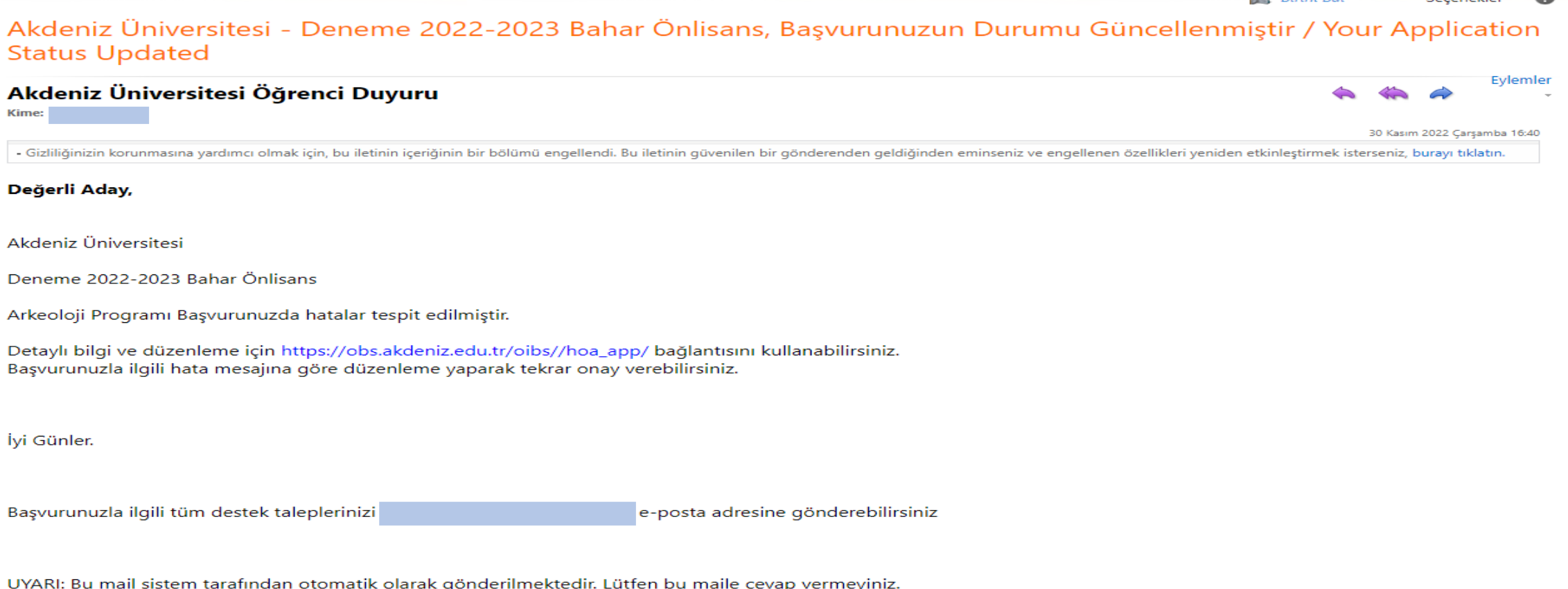

- Başvurunuzda hata veya eksiklik varsa hatalı başvuru olarak işlem yapılır ve sisteme kayıtlı e-posta adresinize, e-posta gelir.
- Başvurunuzda yapılan **hata içeriğini görmek için Yatay Geçiş OBS sistemine giriş yapmalısınız.**

#### *HATALI BAŞVURU*

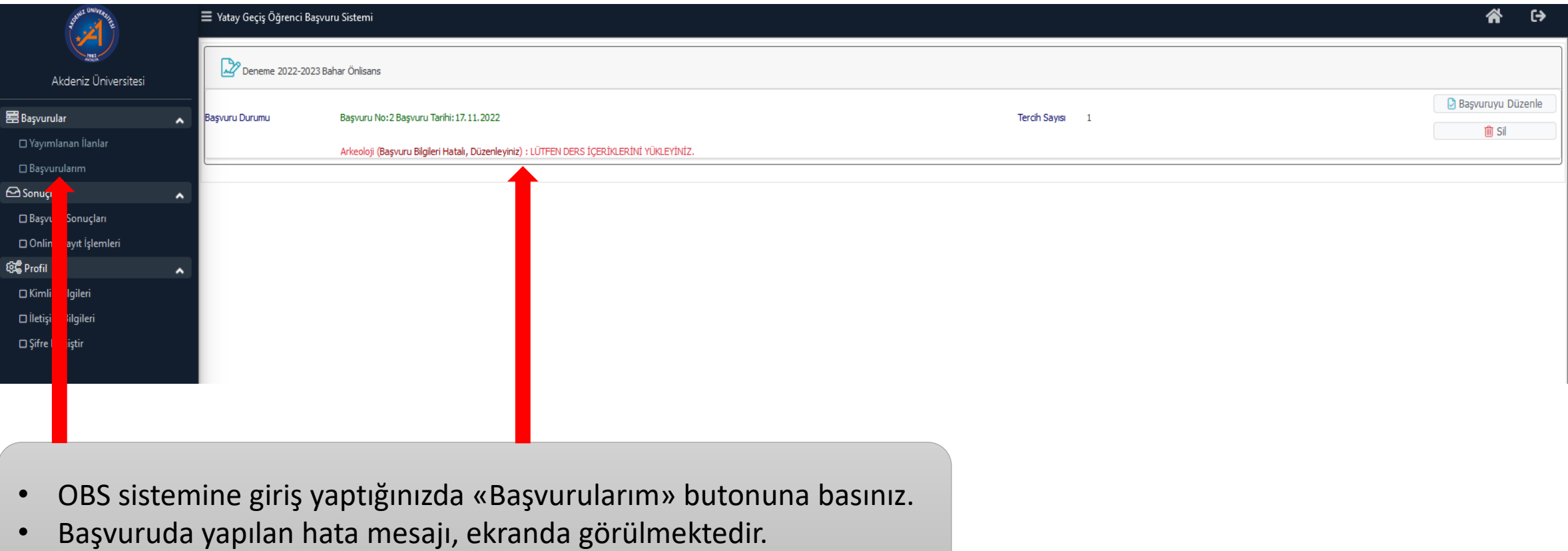

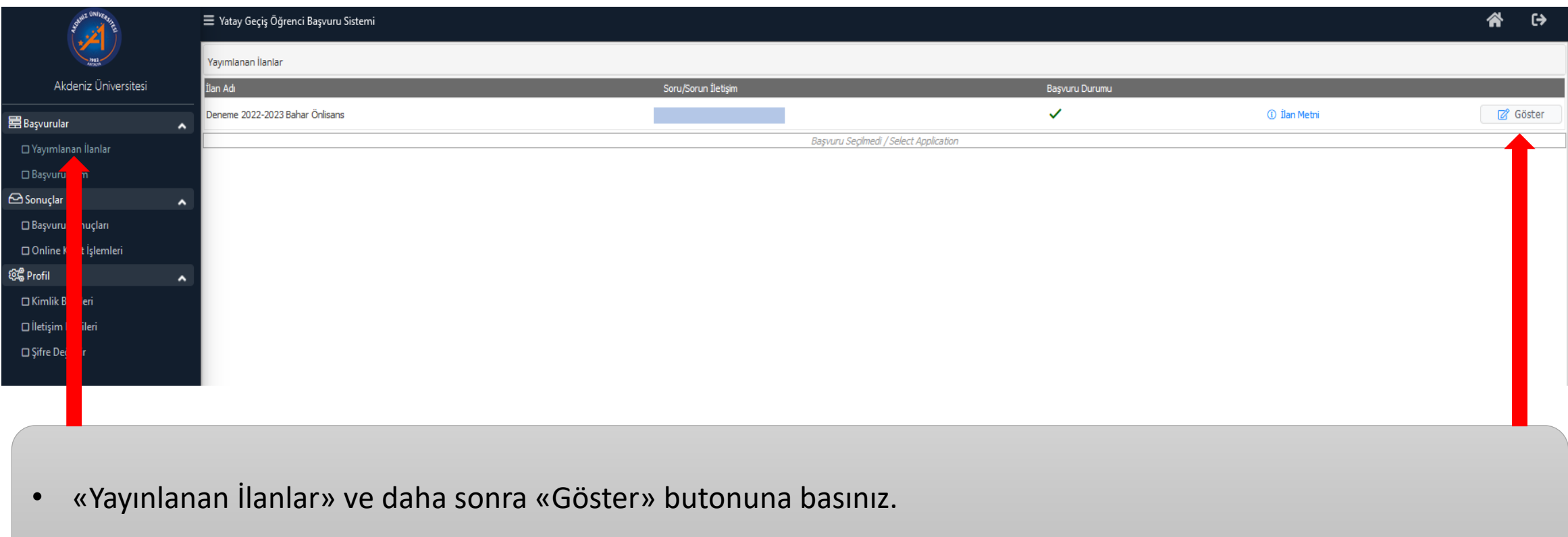

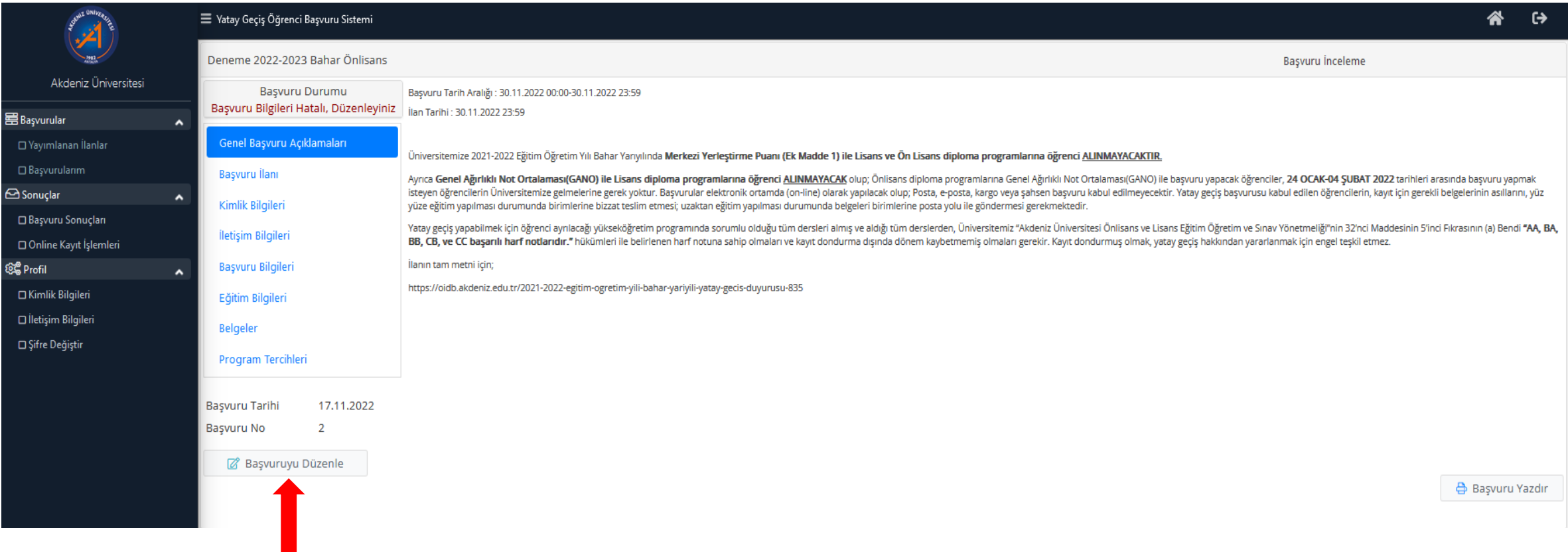

• «Başvuruyu Düzenle» butonuna basınız.

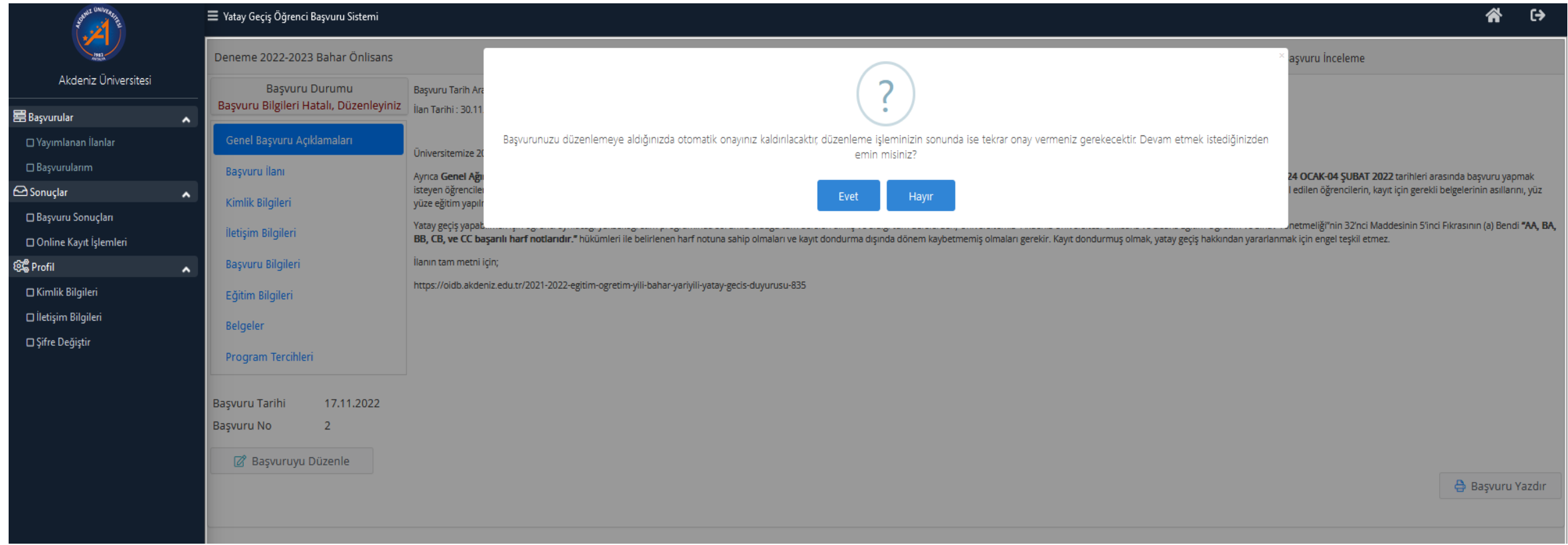

• «Evet» butonuna basınız.

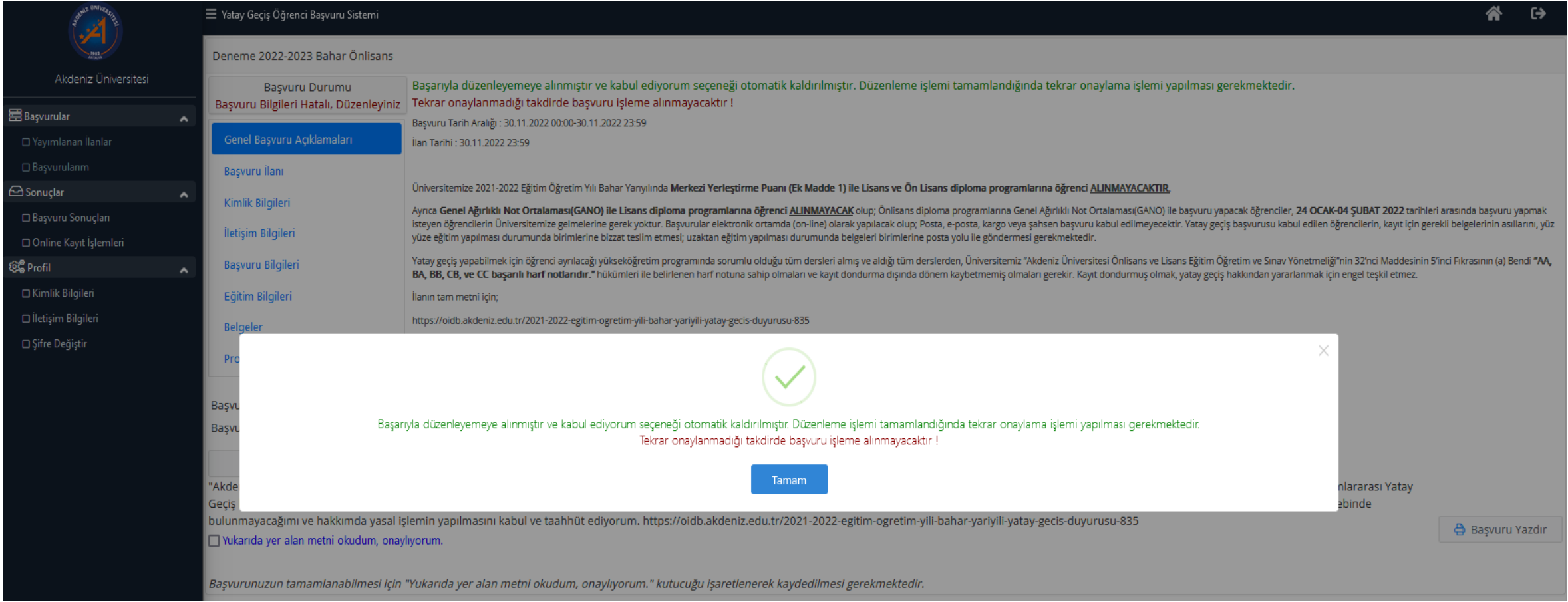

- Başvuru düzenlemesi bitirilince tekrar onaylanması gerektiğine dair pencere açılır.
- «Tamam» butonuna basınız.

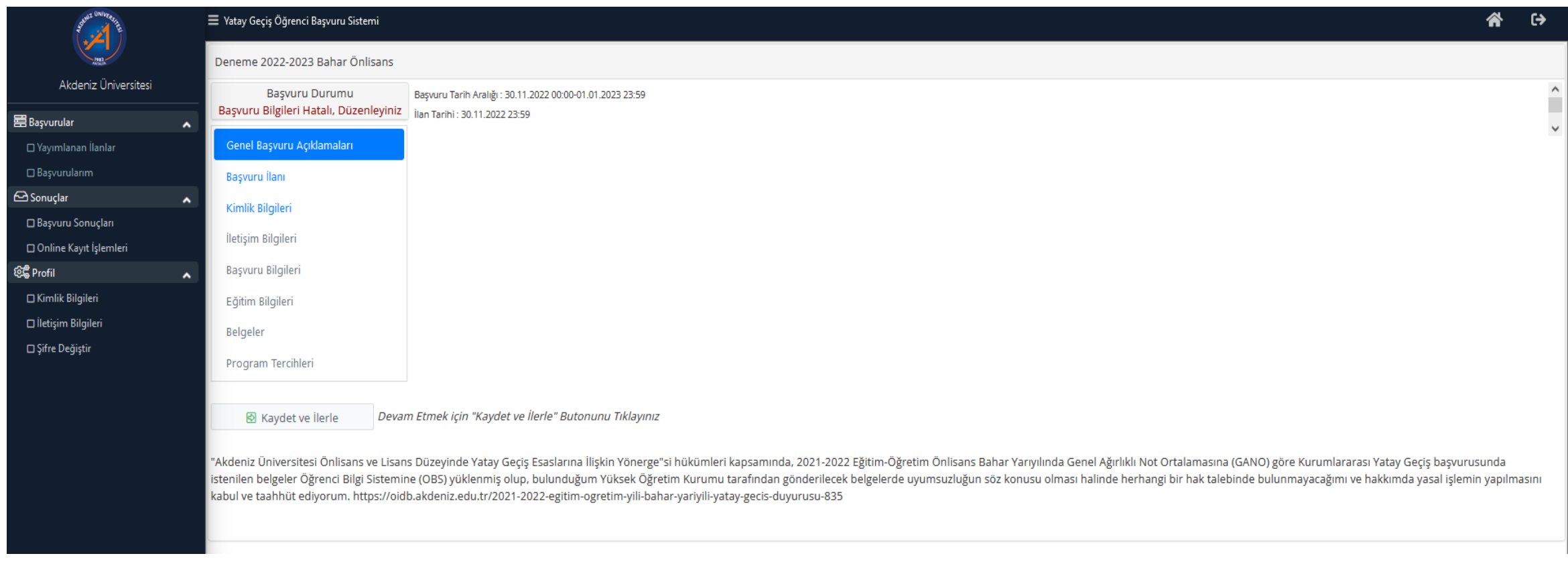

• «Kaydet ve İlerle» butonuna basarak ilerleyiniz ve hatalı olan kısmın düzenlemesini yapınız.

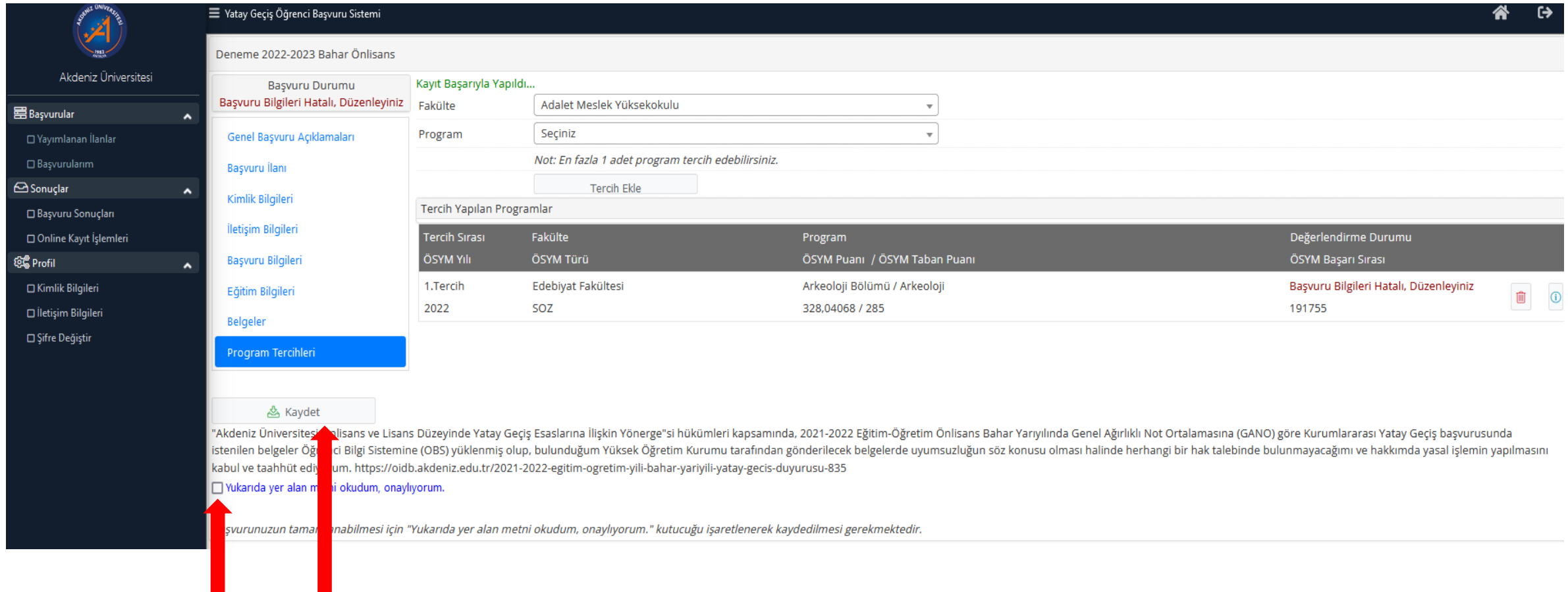

- «Program Tercihleri» kısmına geldiğinizde **ONAYLAMA** işlemini mutlaka yapınız.
- «Kaydet» butonuna basınız.

## *BAŞVURU REDDEDİLİNCE*

#### Akdeniz Üniversitesi - Deneme 2022-2023 Bahar Önlisans, Başvurunuzun Durumu Güncellenmiştir / Your Application **Status Updated**

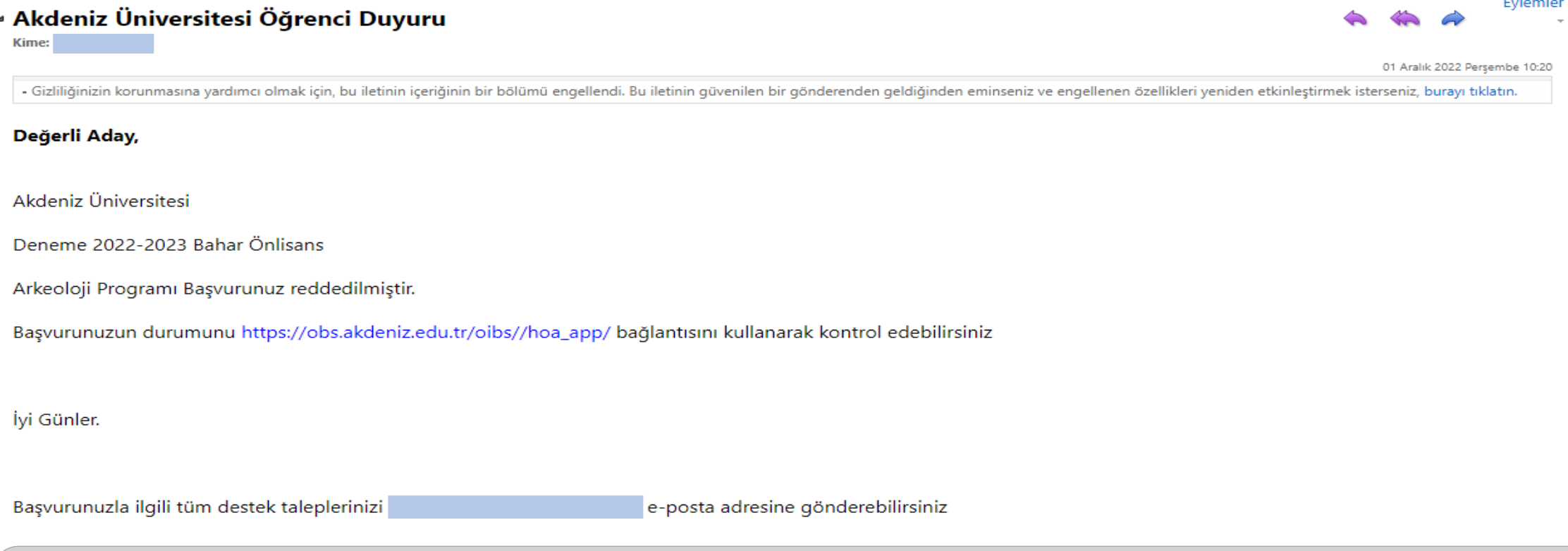

- Başvuru şartlarınız uymuyorsa, başvurunuz reddedilir ve sisteme kayıtlı e-posta adresinize e-posta gelir.
- Başvurusu reddedilenler tekrar başvuru yapamaz.
- Başvurunuzun detaylarını görmek için OBS sistemine giriş yapmalısınız.

## *BAŞVURU REDDEDİLİNCE*

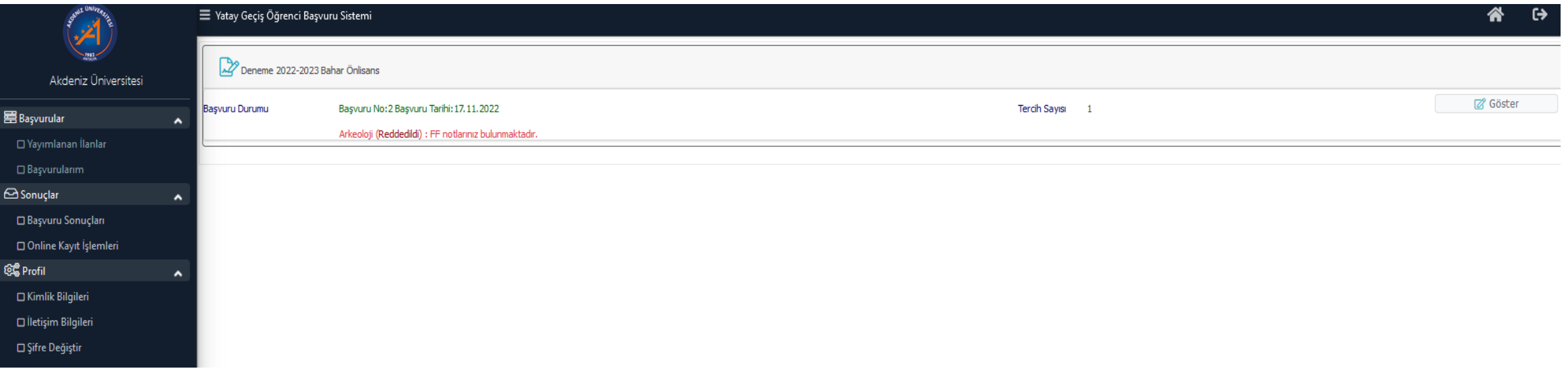

• Sistemde Başvurularım bölümünde giriş yaptığınızda başvurunuzun durumunu görebilirsiniz.

#### *BAŞVURU ONAYLANINCA*

#### Akdeniz Üniversitesi - Deneme 2022-2023 Bahar Önlisans, Başvurunuzun Durumu Güncellenmiştir / Your Application **Status Updated**

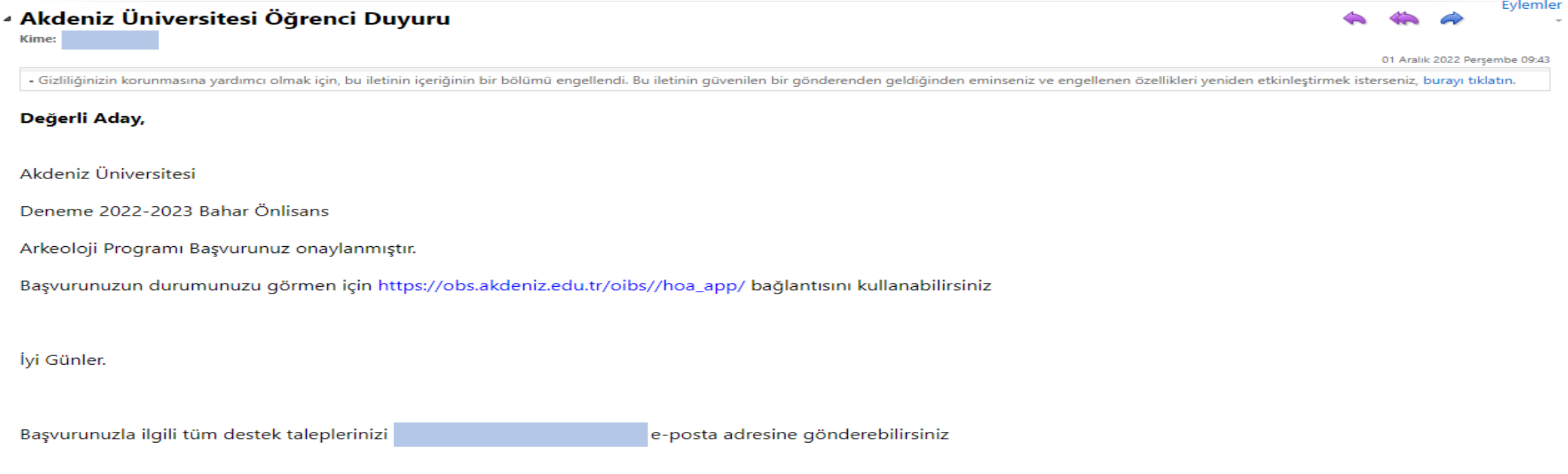

- Başvurunuz onaylandığında sisteme kayıtlı e-posta adresinize e-posta gelir.
- Başvuru yaptığınız birimin ilan tarihinde duyurular kısmında sonuç ilanını takip ediniz.

#### *BAŞVURU ONAYLANINCA*

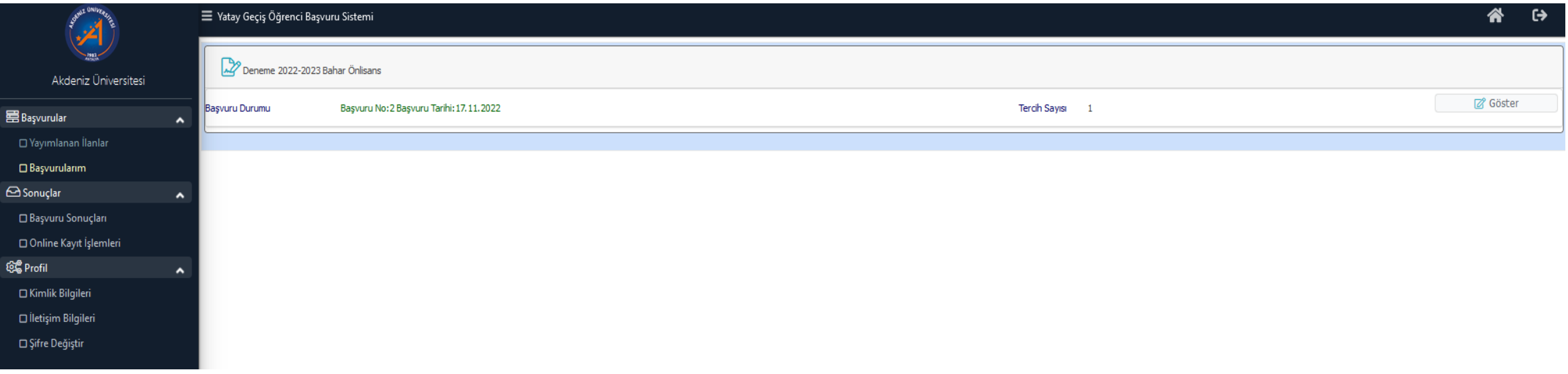

• Sistemde Başvurularım bölümünde giriş yaptığınızda başvurunuz onaylanmış ise sadece Göster butonu aktiftir. Başvuruyu görüntüleyebilir ancak herhangi bir değişiklik yapamazsınız.

#### *BAŞVURU ONAYLANINCA*

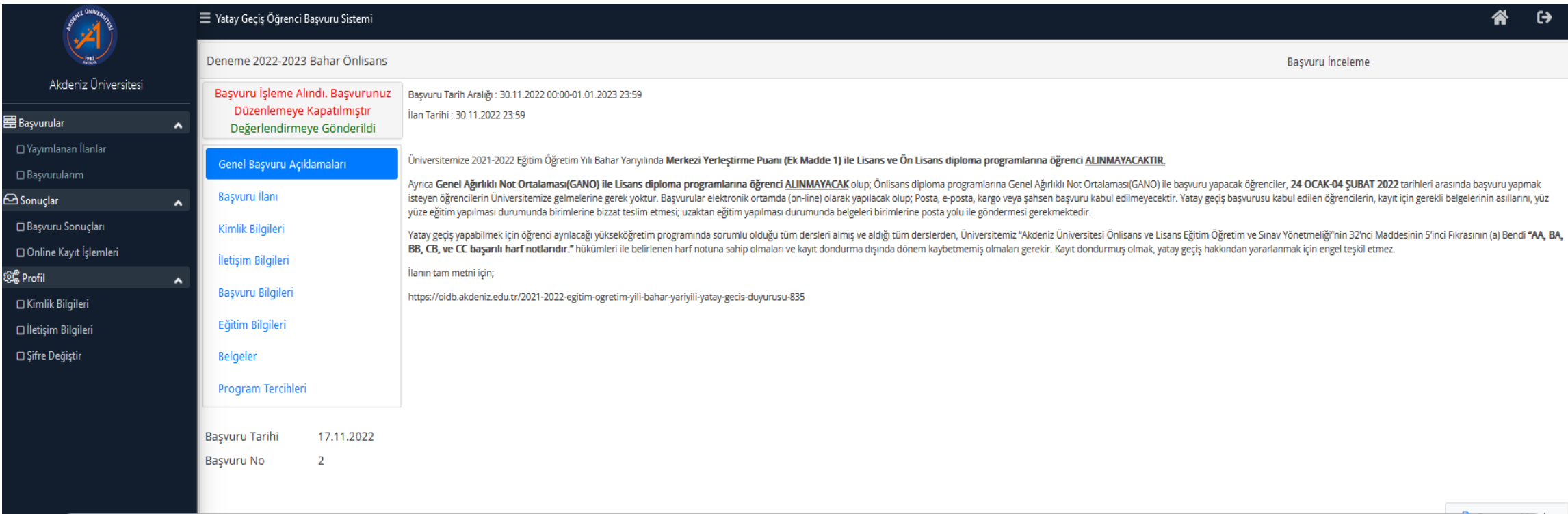

- **Yatay geçiş başvuru yerleştirme işlemleri kesinleşene ve başvuru yaptığınız Fakülte/MYO web sayfası duyurular kısmında sonuçlar ilan edilene kadar, OBS sisteminde başvuru durumunuz «Değerlendirmeye Gönderildi» olarak görünür.**
- Yerleştirme Sonuç ilanları için başvuru yaptığınız Fakülte/MYO web sayfası duyurular kısmını takip ediniz.

## *KESİN KAYIT*

- Yapılan değerlendirme sonucunda Yatay Geçiş ile üniversitemize yerleştirilen öğrenciler kesin kayıt hakkı kazanır.
- Kesin kayıtlar Akademik Takvimde belirtilen tarihlerde **ONLINE** olarak yapılacaktır.
- Kesin kayıt işleminde, **İNTİBAK SINIFINIZI KABUL ETTİĞİNİZE** dair taahhütnameyi onaylamanız gerekmektedir.
- Online kayıt işlemleri için, kılavuzda belirtilen işlemleri yapabilirsiniz.

## *ONLİNE KAYIT*

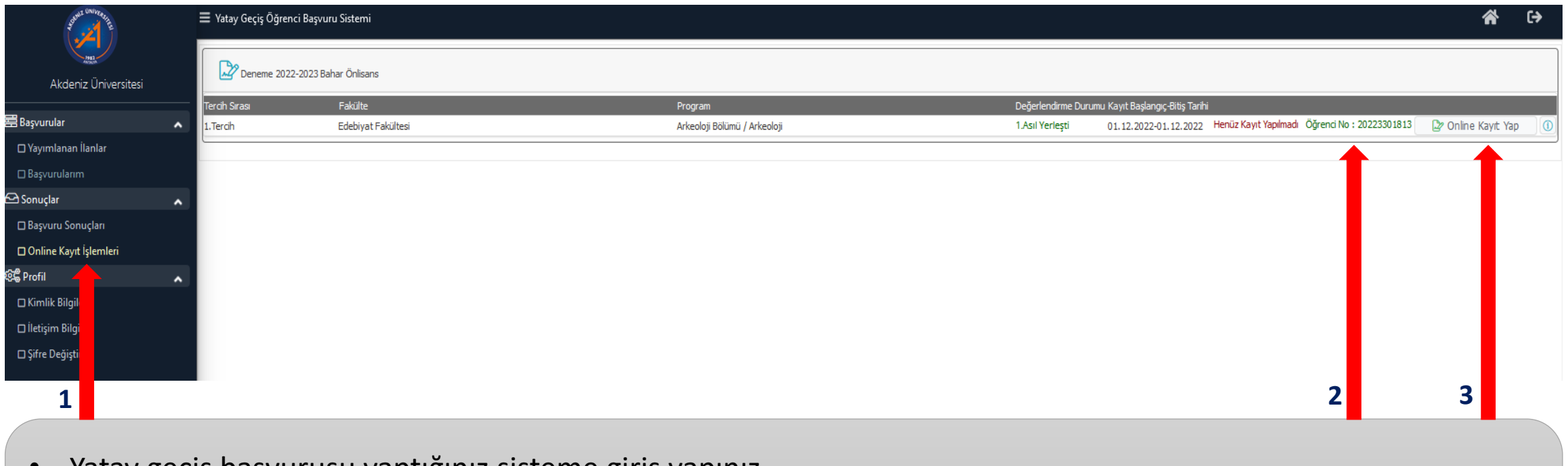

- Yatay geçiş başvurusu yaptığınız sisteme giriş yapınız.
- 1- «Online Kayıt İşlemleri» butonuna basınız.
- 2- Öğrenci numaranız bu alanda yazmaktadır. Lütfen not alınız.
- 3- «Online Kayıt Yap» butonuna basınız.

## *ONLİNE KAYIT*

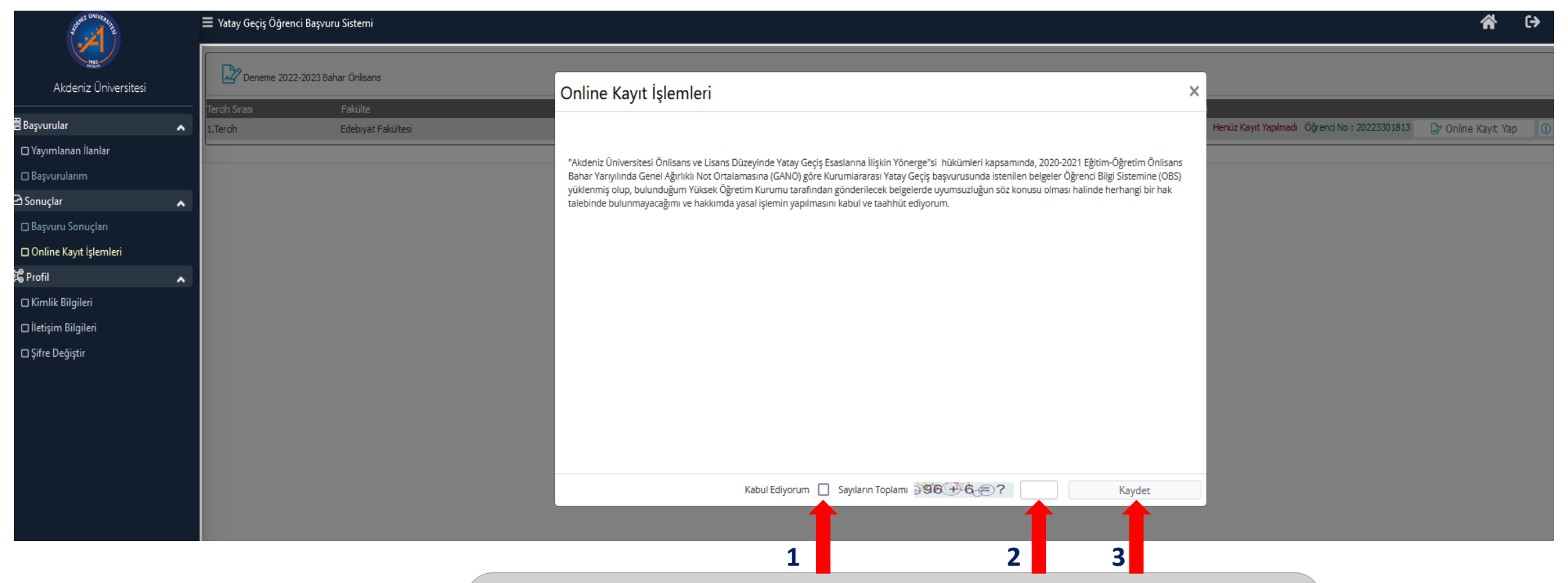

Ekrana gelen Kesin Kayıt Taahhütnamesi onaylanır.

- 1- «Kabul Ediyorum» kutusu onaylanır.
- 2- Sayıların Toplamı yazılır.
- 3- «Kaydet» butonuna basılır.

## *ONLİNE KAYIT*

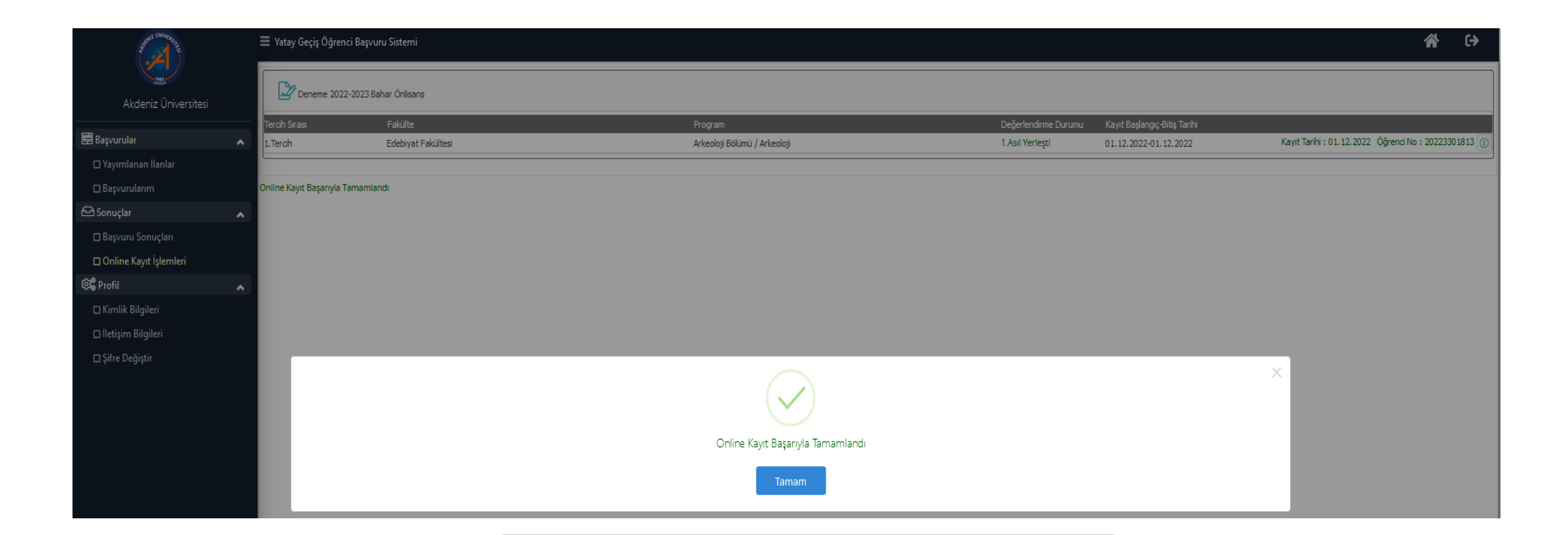

• Online Kayıt işleminiz tamamlanmıştır.

# *ÖĞRENCİ ŞİFRESİ OLUŞTURMA*

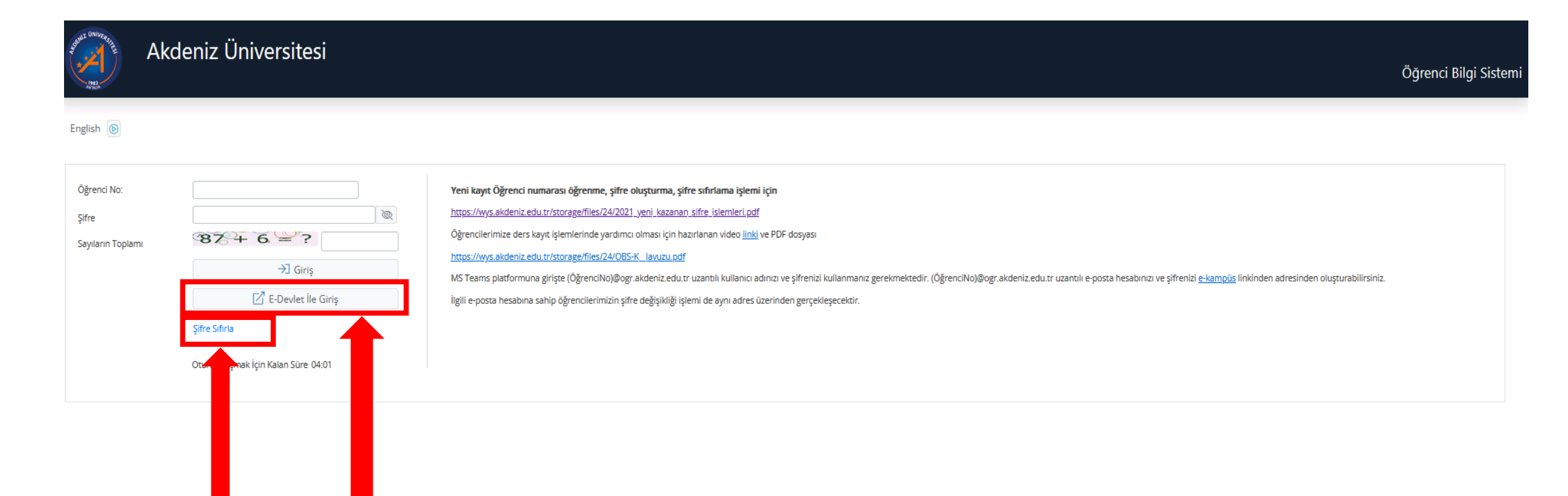

- Online kayıt İşleminiz tamamlandıktan sonra;
- 1- «E-Devlet İle Giriş» butonuna basarak E-devlet şifreniz ile giriş yapabilirsiniz.

2- Öğrenci Bilgi Sistemi (OBS) Öğrenci Girişi kısmından Şifre Sıfırla butonuna basıp, şifre alarak sisteme giriş yapabilirsiniz.

# *ÖĞRENCİ ŞİFRESİ OLUŞTURMA*

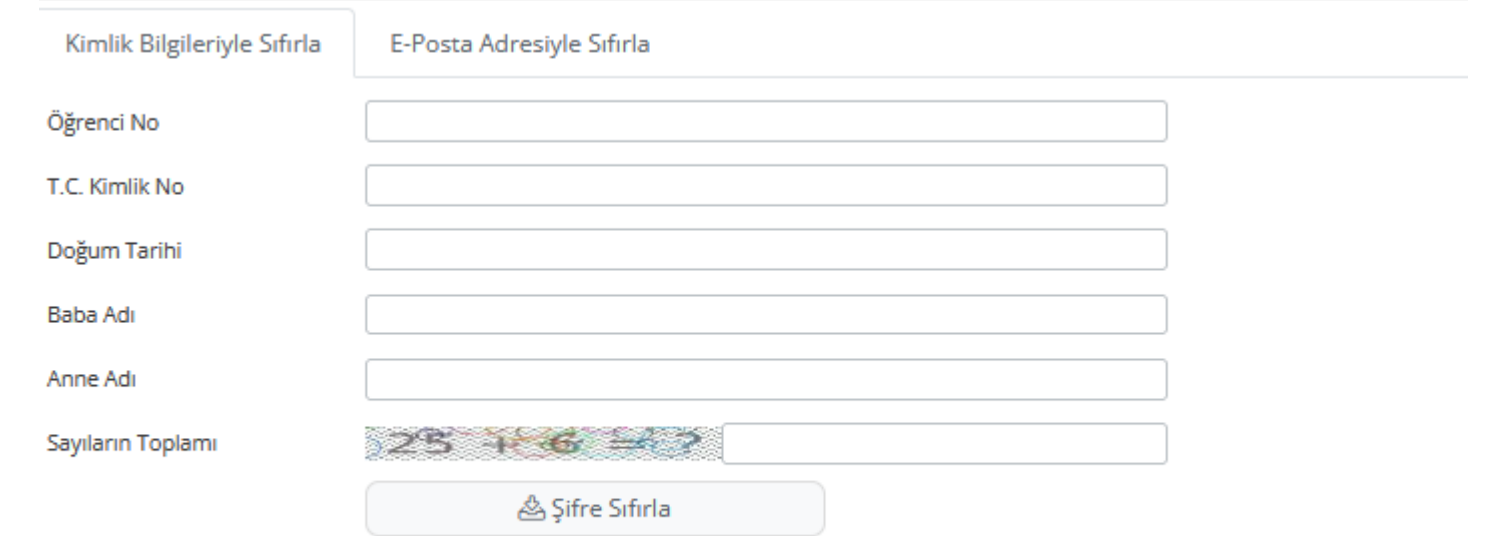

• Online kayıt İşleminiz tamamlandıktan sonra öğrenci numaranız belirlenmiş olur. Öğrenci numaranız ile, istenen bilgilerin tamamı doldurulduktan sonra «Şifre Sıfırla» butonuna basılır.

# *ÖĞRENCİ ŞİFRESİ OLUŞTURMA*

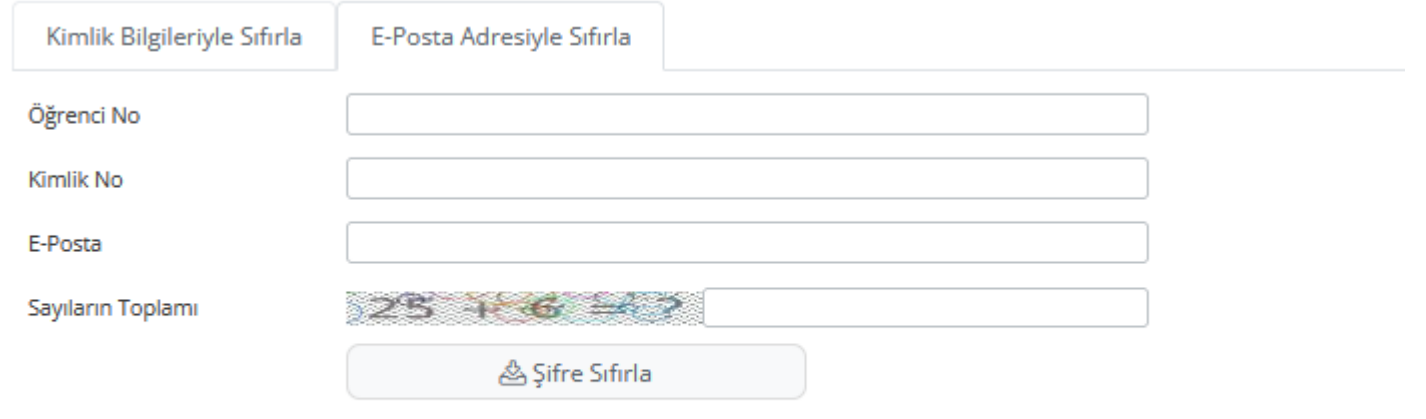

• E-Posta Adresiyle sıfırla işlemi için, Öğrenci numaranız ile, istenen bilgilerin tamamı doldurulduktan sonra «Şifre Sıfırla» butonuna basılır.

### *SİSTEME GİRİŞ, DERS KAYDI VE KATKI PAYI/ÖĞRENİM ÜCRETİ ÖDEMESİ*

- Öğrenci şifrenizi oluşturduktan sonra; <https://obs.akdeniz.edu.tr/oibs/ogrenci/> web adresinden OBS sistemine giriş yapabilirsiniz.
- Sisteme giriş yaptıktan sonra öncelikle şifrenizi değiştiriniz.
- Varsa katkı payı/öğrenim ücreti ödeme işleminizi öğrenci numaranız ile, herhangi bir TEB Bankasından yapmalısınız ve ders kayıt işlemlerinizi tamamlamalısınız.